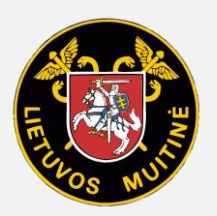

**MUITINĖS DEPARTAMENTAS PRIE LIETUVOS RESPUBLIKOS FINANSŲ MINISTERIJOS**

# BAP NAUDOTOJO VADOVAS

Vilnius 2019

BENDRO NAUDOTOJŲ VALDYMO SISTEMOS, ATITINKANČIOS EUROPOS KOMISIJOS REIKALAVIMUS, SUKŪRIMO PASLAUGŲ PROJEKTAS

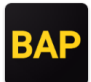

## **TURINYS**

I

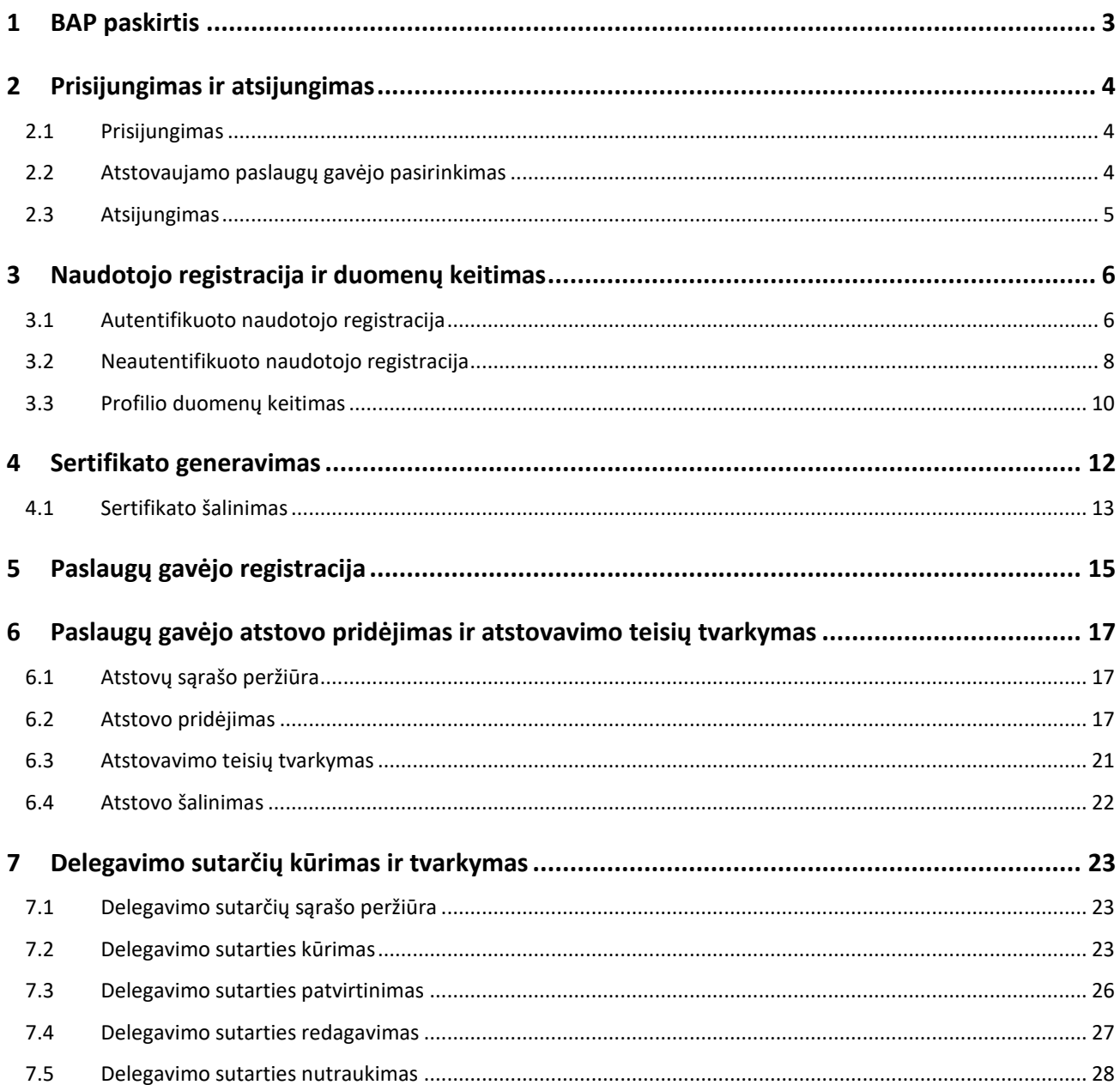

BENDRO NAUDOTOJŲ VALDYMO SISTEMOS, ATITINKANČIOS EUROPOS KOMISIJOS REIKALAVIMUS, SUKŪRIMO PASLAUGŲ PROJEKTAS

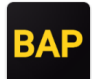

## <span id="page-2-0"></span>1 BAP PASKIRTIS

Bendras naudotojų valdymo portalas (BAP) skirtas autentifikuoti ir autorizuoti naudotojus, norinčius jungtis prie LR Muitinės informacinių sistemų. BAP taip pat yra bendra naudotojų valdymo sistema, kurioje tvarkomi paslaugų gavėjo atstovų veiklos profiliai ir teisės bei delegavimo sutartys.

<span id="page-3-0"></span>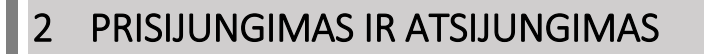

### <span id="page-3-1"></span>2.1 Prisijungimas

BAP prieinapas adres[u https://bap.lrmuitine.lt.](https://bap.lrmuitine.lt/)

Norėdami prisijungti prie BAP tapatybę galite patvirtinti dviem būdais:

- jungdamiesi per Elektroninius valdžios vartus;
- naudodamiesi LR muitinės suteiktu sertifikatu. Jeigu naudojate kelis sertifikatus, paspaudus mygtuką "Registruotas sertifikatas" bus pateikti visi Jūsų turimi sertifikatai, iš kurių turėsite pasirinkti vieną. **Pastaba**: naudojant *Chrome* naršyklę, jungiantis kitą kartą, sertifikatų sąrašas bus pateiktas tik tuo atveju, jeigu prieš tai bus uždaryti visi šios naršyklės langai.

Norėdami jungtis su sertifikatu, pirmą kartą tapatybę turite patvirtinti jungiantis per Elektroninės valdžios vartus ir susigeneruoti sertifikatą. Kaip generuoti sertifikatą aprašyta skyriuje "[Sertifikato generavimas](#page-11-0)".

Jeigu neturite galimybės tapatybę patvirtinti jungdamiesi per Elektroninės valdžios vartus, LR muitinei pateikite prašymą registruoti paslaugų gavėju. Kaip pateikti prašymą aprašyta skyriuje "Naudotojo registracija ir duomenų [keitimas](#page-5-0)".

### *Pav. 1 Prisijungimo langas*

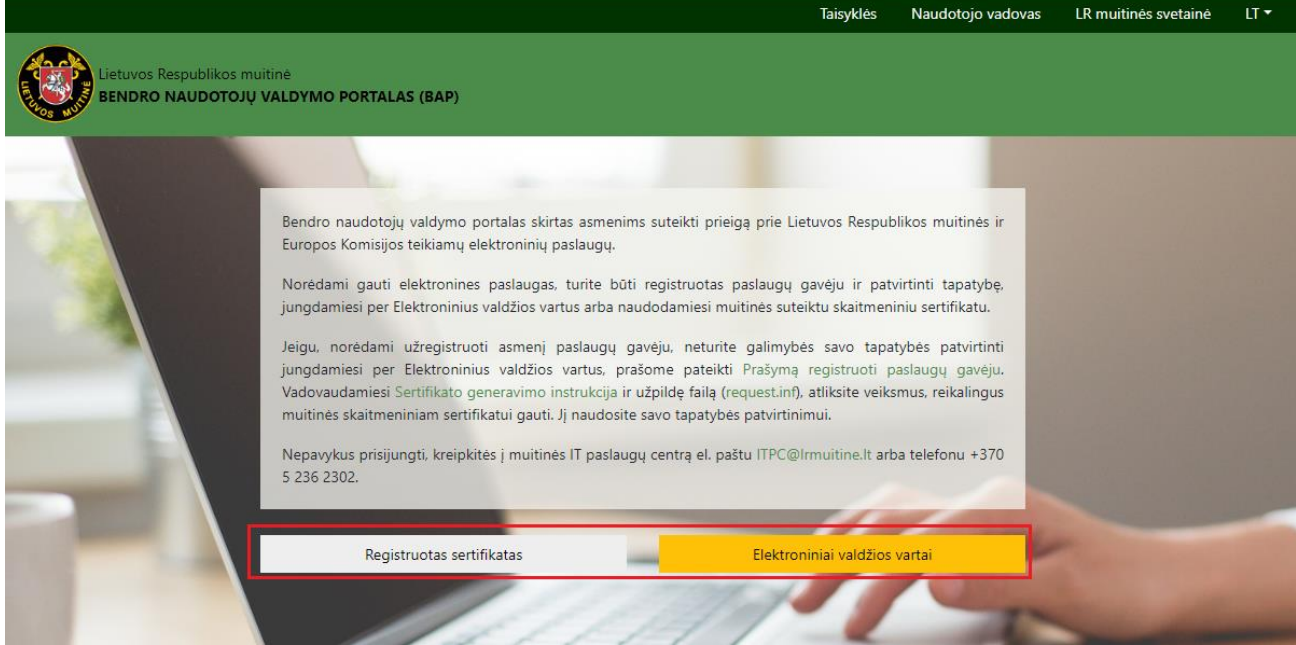

## <span id="page-3-2"></span>2.2 Atstovaujamo paslaugų gavėjo pasirinkimas

Prisijungus turite pasirinkti paslaugų gavėją, kurį atstovaudami norėsite atlikti veiksmus. Atkreipiamas dėmesys, kad sąraše matomi tik tie paslaugų gavėjai, kurie Jums suteikė teisę tvarkyti atstovus ir delegavimo sutartis, t.y. priskyrė administratoriaus teisę (administratoriaus teisių suteikimas aprašytas skyriuje ["Paslaugų gavėjo atstovo pridėjimas ir atstovavimo teisių tvarkymas"](#page-16-0)).

BENDRO NAUDOTOJŲ VALDYMO SISTEMOS, ATITINKANČIOS EUROPOS KOMISIJOS REIKALAVIMUS, SUKŪRIMO PASLAUGŲ PROJEKTAS

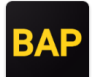

### *Pav. 2 Paslaugų gavėjo pasirinkimas*

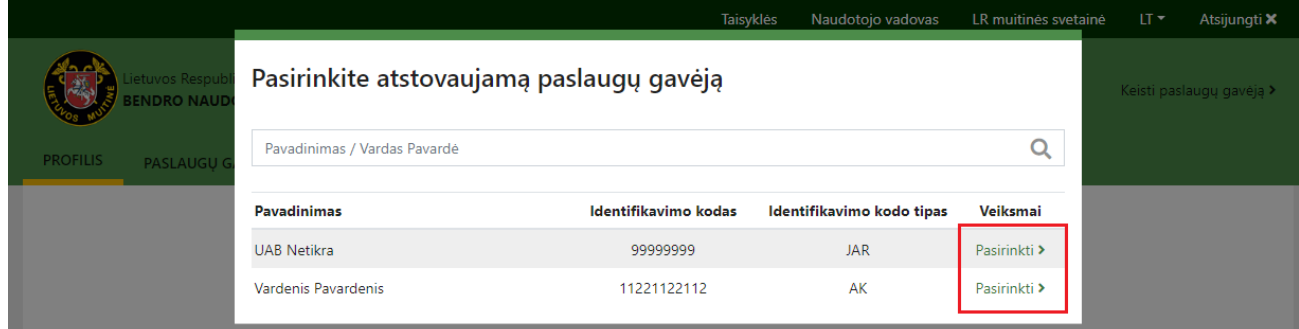

## <span id="page-4-0"></span>2.3 Atsijungimas

Norėdami atsijungti nuo BAP, paspauskite mygtuką "Atsijungti". **Pastaba**: jeigu dirbate su keliomis Muitinės sistemomis, atsijungus nuo vienos sistemos, automatiškai būsite atjungtas ir nuo visų sistemų, su kuriomis dirbote.

### *Pav. 3 Atsijungimas*

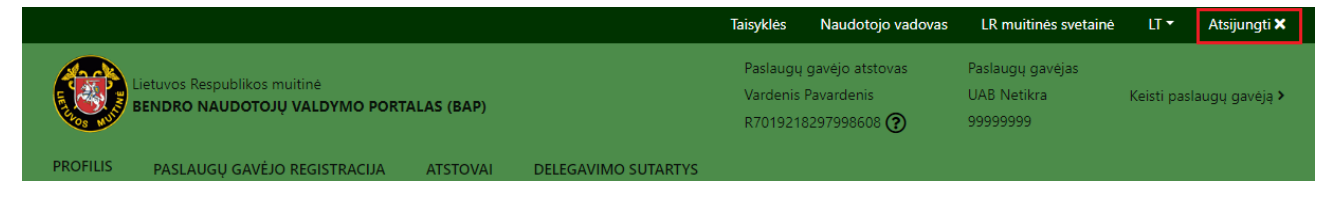

BENDRO NAUDOTOJŲ VALDYMO SISTEMOS, ATITINKANČIOS EUROPOS KOMISIJOS REIKALAVIMUS, SUKŪRIMO PASLAUGŲ PROJEKTAS

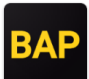

## <span id="page-5-0"></span>3 NAUDOTOJO REGISTRACIJA IR DUOMENŲ KEITIMAS

Prisijungti prie BAP gali registruoti LR Muitinės sistemų naudotojai. Galimi du registracijos būdai:

- tapatybę patvirtinti jungiantis per Elektroninius valdžios vartus ir užpildyti registracijos formą;
- neturint galimybės tapatybės patvirtinti per Elektroninius valdžios vartus, LR muitinei pateikti prašymą registruoti paslaugų gavėju.

## <span id="page-5-1"></span>3.1 Autentifikuoto naudotojo registracija

Norėdami registruotis atlikite šiuos žingsnius:

- 1. Tapatybę patvirtinkite jungdamiesi per Elektroninius valdžios vartus (žr. skyrių [Prisijungimas ir atsijungimas\)](#page-3-0).
- 2. Užpildykite pateiktą registracijos formą. **Pastaba**: jungiantis per Elektroninius valdžios vartus kaip fiziniam asmeniui, bus pateikta fizinio asmens registracijos forma. Jungiantis Elektroninius valdžios vartus kaip juridinio asmens atstovui, bus pateikiama fizinio ir juridinio asmens registracijos forma. Žemiau pateikiamas juridinio asmens registracijos formos pavyzdys.
- 3. Išsaugokite duomenis, paspausdami mygtuką "Pateikti".

BENDRO NAUDOTOJŲ VALDYMO SISTEMOS, ATITINKANČIOS EUROPOS KOMISIJOS REIKALAVIMUS, SUKŪRIMO PASLAUGŲ PROJEKTAS

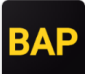

*Pav. 4 Registracijos forma*

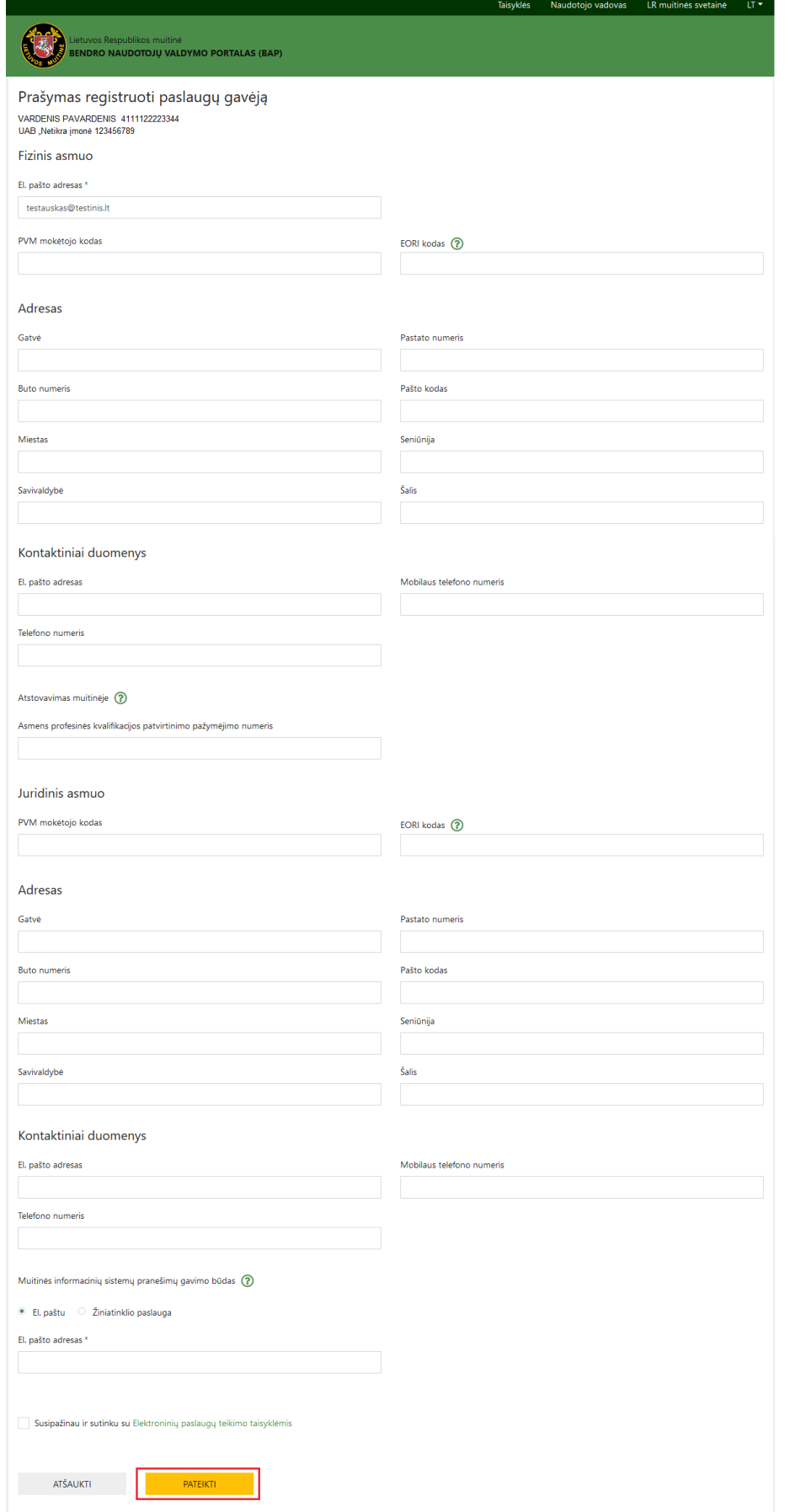

BENDRO NAUDOTOJŲ VALDYMO SISTEMOS, ATITINKANČIOS EUROPOS KOMISIJOS REIKALAVIMUS, SUKŪRIMO PASLAUGŲ PROJEKTAS

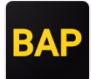

## <span id="page-7-0"></span>3.2 Neautentifikuoto naudotojo registracija

Jeigu neturite galimybės tapatybę patvirtinti jungdamiesi per Elektroninius valdžios vartus, LR Muitinei pateikite prašymą registruoti paslaugų gavėju. Išnagrinėjus prašymą Jums bus suteiktas sertifikatas, kuriuo galėsite patvirtinti tapatybę jungiantis prie LR Muitinės sistemų.

Norėdami pateikti prašymą registruoti paslaugų gavėju, atlikite šiuos žingsnius:

1. Pradžios lange atidarykite nuorodą "Prašymą registruoti paslaugų gavėju".

### *Pav. 5 Registracijos užklausos nuoroda*

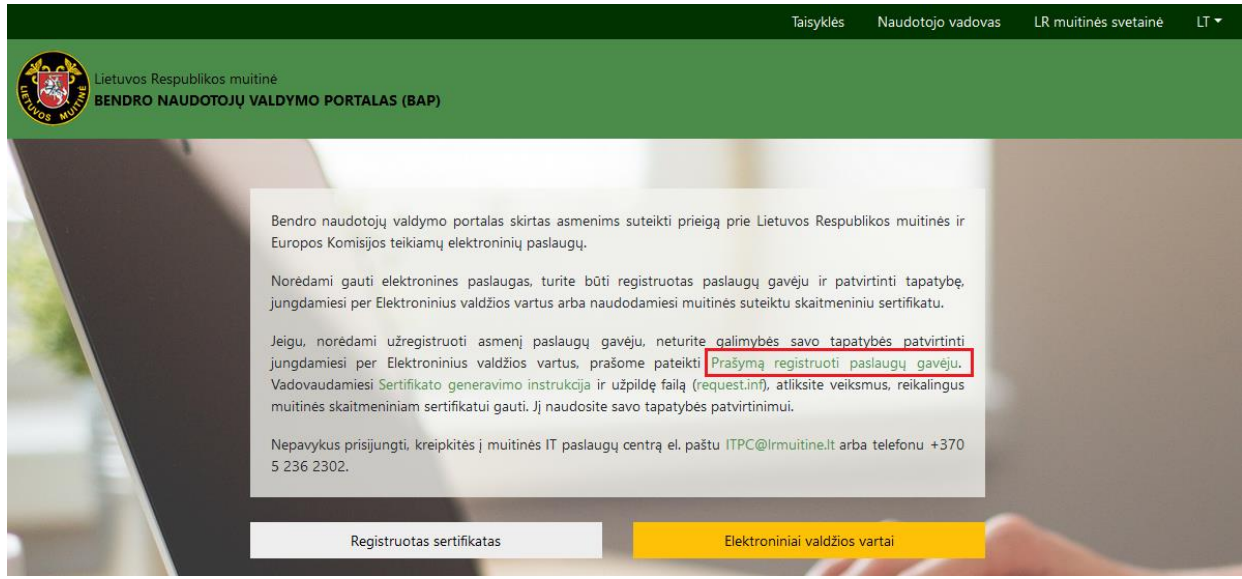

- 2. Užpildykite pateiktą prašymo formą. Žemiau pateikta fizinio asmens registracijos forma.
- 3. Išsaugokite duomenis, paspausdami mygtuką "Pateikti". Pateikus duomenys bus perduoti LR muitinei ir Muitinės pareigūnai su Jumis susisieks Jūsų nurodytu el. pašto adresu dėl informacijos patikslinimo (jeigu bus reikalinga) ir prisijungimo sertifikato suteikimo.

BENDRO NAUDOTOJŲ VALDYMO SISTEMOS, ATITINKANČIOS EUROPOS KOMISIJOS REIKALAVIMUS, SUKŪRIMO PASLAUGŲ PROJEKTAS

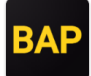

*Pav. 6 Registracijos forma*

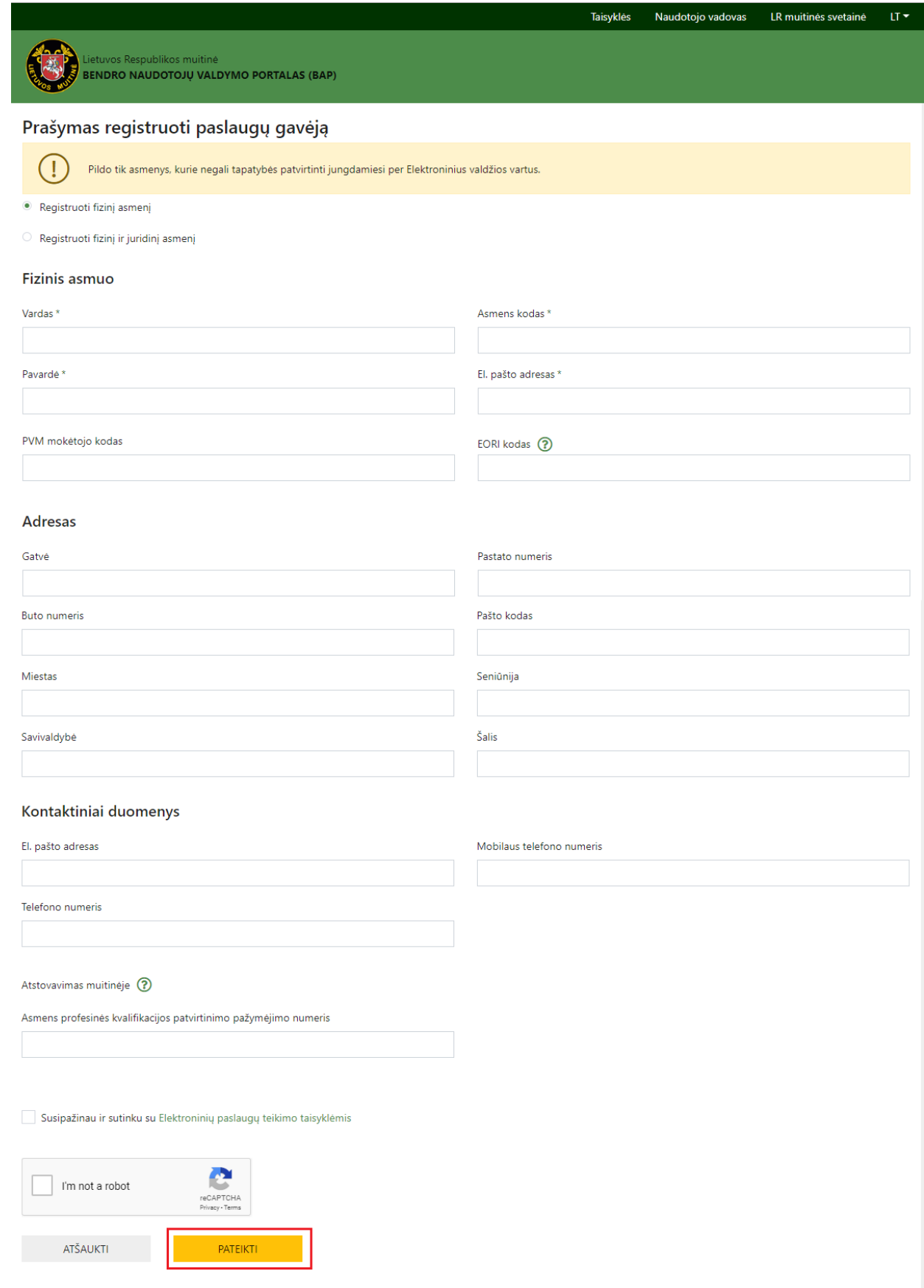

BENDRO NAUDOTOJŲ VALDYMO SISTEMOS, ATITINKANČIOS EUROPOS KOMISIJOS REIKALAVIMUS, SUKŪRIMO PASLAUGŲ PROJEKTAS

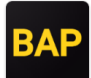

### <span id="page-9-0"></span>3.3 Profilio duomenų keitimas

Naudotojui leidžiama keisti el. pašto adresą ir atsakymo gavimo būdą (tik juridiniams asmenims) bei pateikti papildomus duomenis, tokius kaip EORI, PVM mokėtojo kodas, atstovavimo muitinėje profesinės kvalifikacijos patvirtinimo pažymėjimo numerį. Norėdami pakeisti profilio duomenis, atlikite šiuos žingsnius:

1. Viršutiniame meniu pasirinkite punktą "Profilis". Atidarytame lange pateikiami prisijungusio naudotojo (atstovo) ir pasirinkto paslaugų gavėjo duomenys.

*Pav. 7 Profilio duomenų lango atidarymas*

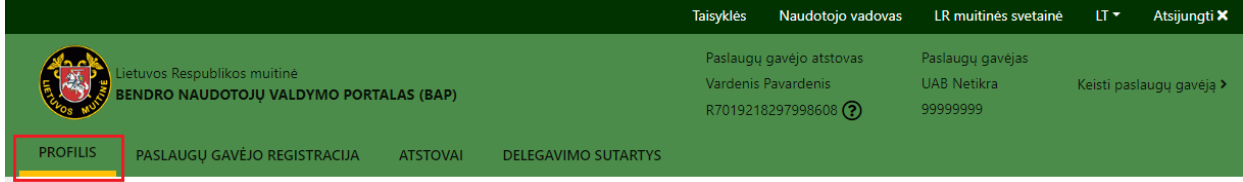

2. Lango apačioje paspauskite mygtuką "Redaguoti".

### *Pav. 8 Profilio duomenų redagavimo rėžimo aktyvavimas*

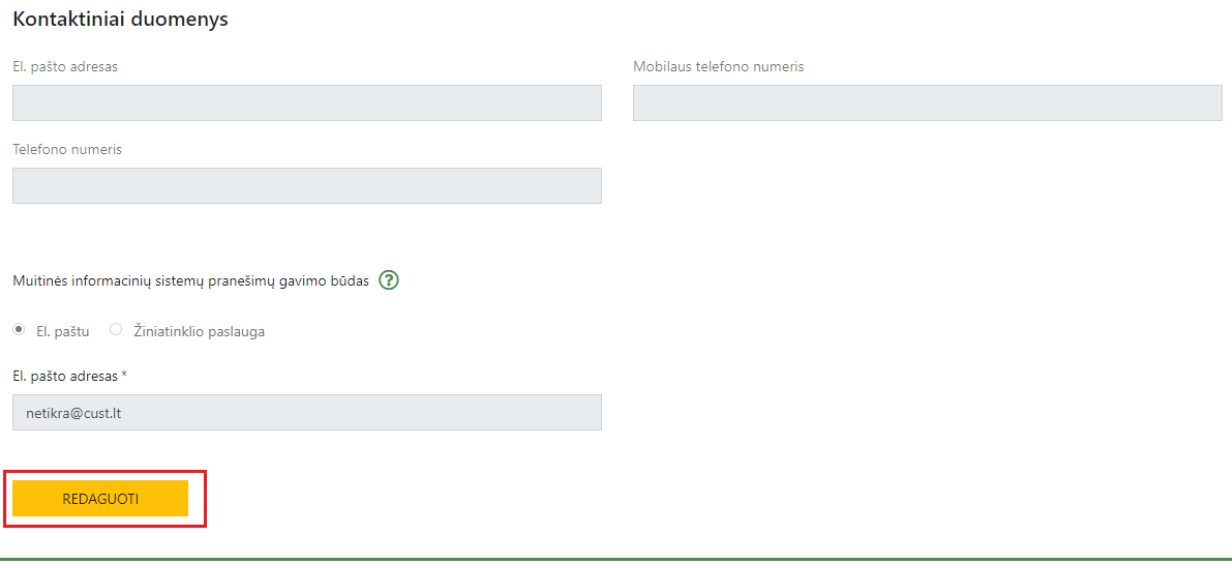

- 3. Pakeiskite arba papildykite formą norimais duomenimis. Jeigu tam tikrų duomenų negalima keisti, laukai pateikiami neaktyvūs.
- 4. Išsaugokite pakeitimus paspausdami mygtuką "Išsaugoti".

BENDRO NAUDOTOJŲ VALDYMO SISTEMOS, ATITINKANČIOS EUROPOS KOMISIJOS REIKALAVIMUS, SUKŪRIMO PASLAUGŲ PROJEKTAS

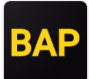

### *Pav. 9 Profilio duomenų išsaugojimas*

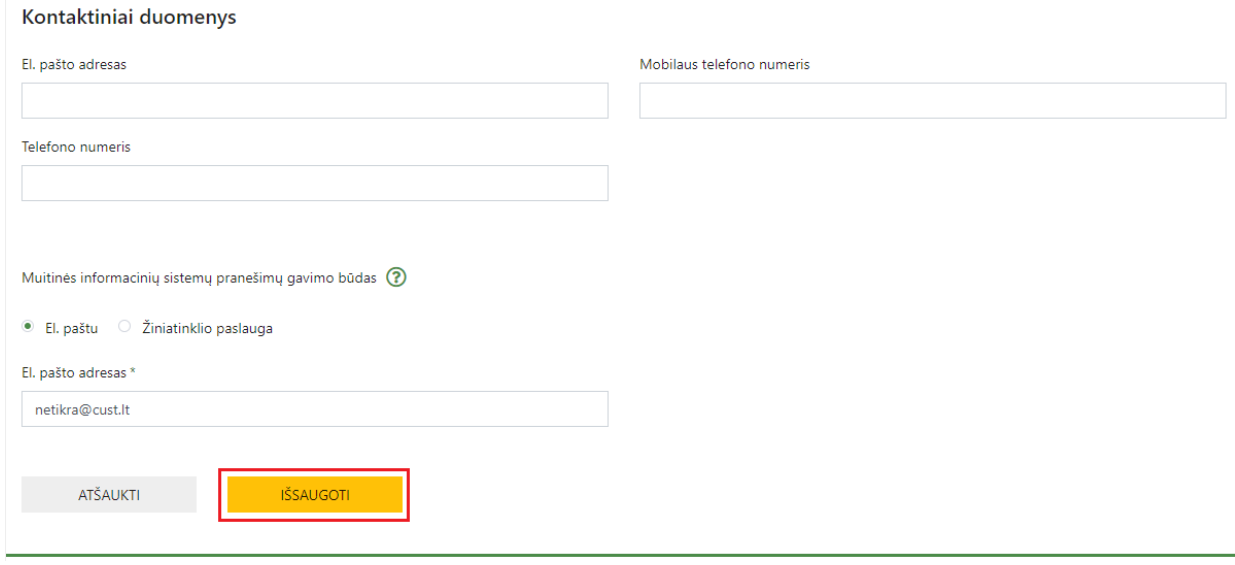

### **BAP NAUDOTOJO VADOVAS** BENDRO NAUDOTOJŲ VALDYMO SISTEMOS, ATITINKANČIOS EUROPOS KOMISIJOS REIKALAVIMUS, SUKŪRIMO PASLAUGŲ PROJEKTAS

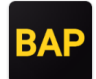

## <span id="page-11-0"></span>4 SERTIFIKATO GENERAVIMAS

Norėdami gauti LR muitinės sertifikatą, pirmą kartą tapatybę turite patvirtinti jungdamiesi per Elektroninius valdžios vartus. Jei negalite tapatybės patvirtinti jungdamiesi per Elektroninius valdžios vartus, LR Muitinei pateikite prašymą registruoti paslaugų gavėju. (žr. skyrių ["Naudotojo registracija ir duomenų keitimas"](#page-5-0), poskyrį "Neautentifikuoto naudotojo registracija").

Norėdami generuoti sertifikatą, atlikite šiuos žingsnius:

1. Viršutiniame meniu pasirinkite punktą "Profilis".

*Pav. 10 Profilio duomenų lango atidarymas*

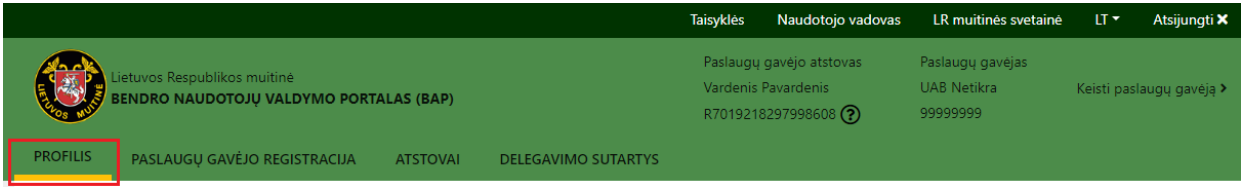

2. Atidarytame lange spauskite mygtuką "Generuoti naują sertifikatą". Pastaba: vienu metu galite turėti vieną galiojantį sertifikatą. Jeigu turite galiojantį sertifikatą ir sugeneruosite naują, senasis automatiškai nustos galioti.

*Pav. 11 Sertifikato generavimas*

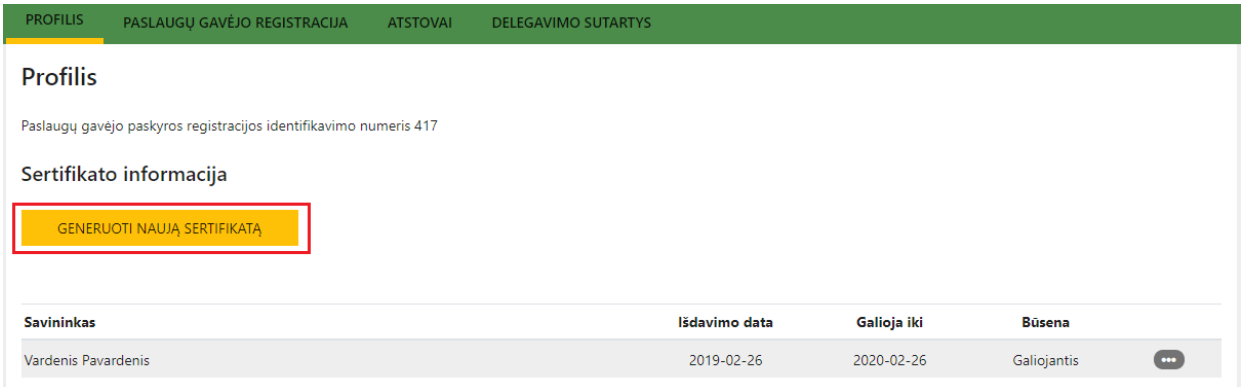

3. Išsami sertifikato generavimo instrukcija pateikiama sertifikato generavimo lange arba pradžios puslapyje.

BENDRO NAUDOTOJŲ VALDYMO SISTEMOS, ATITINKANČIOS EUROPOS KOMISIJOS REIKALAVIMUS, SUKŪRIMO PASLAUGŲ PROJEKTAS

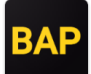

### *Pav. 12 Sertifikato generavimo instrukcija sertifikato generavimo lange*

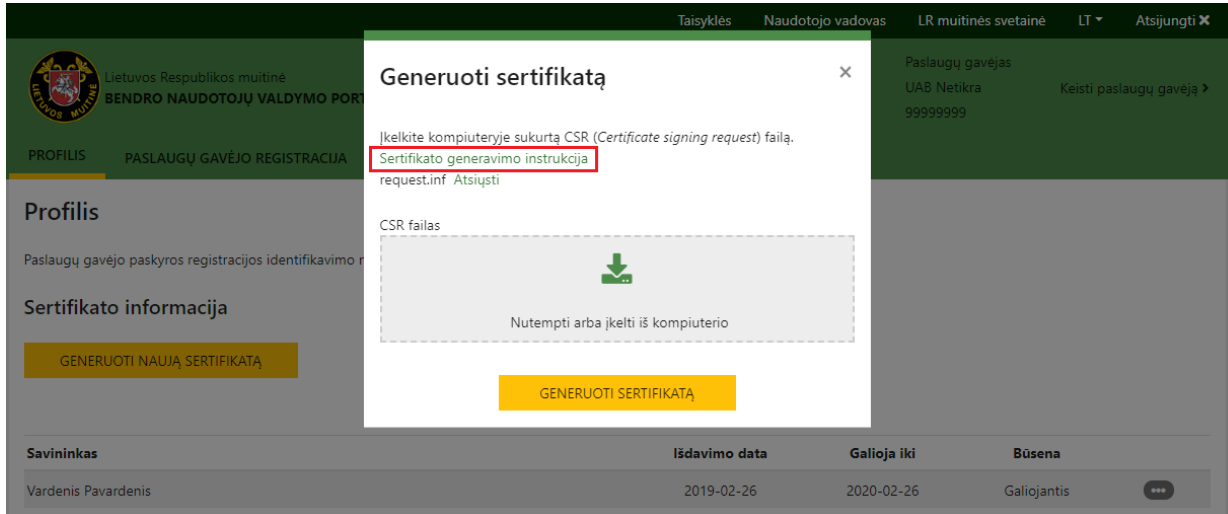

*Pav. 13 Sertifikato generavimo instrukcija pradžios puslapyje*

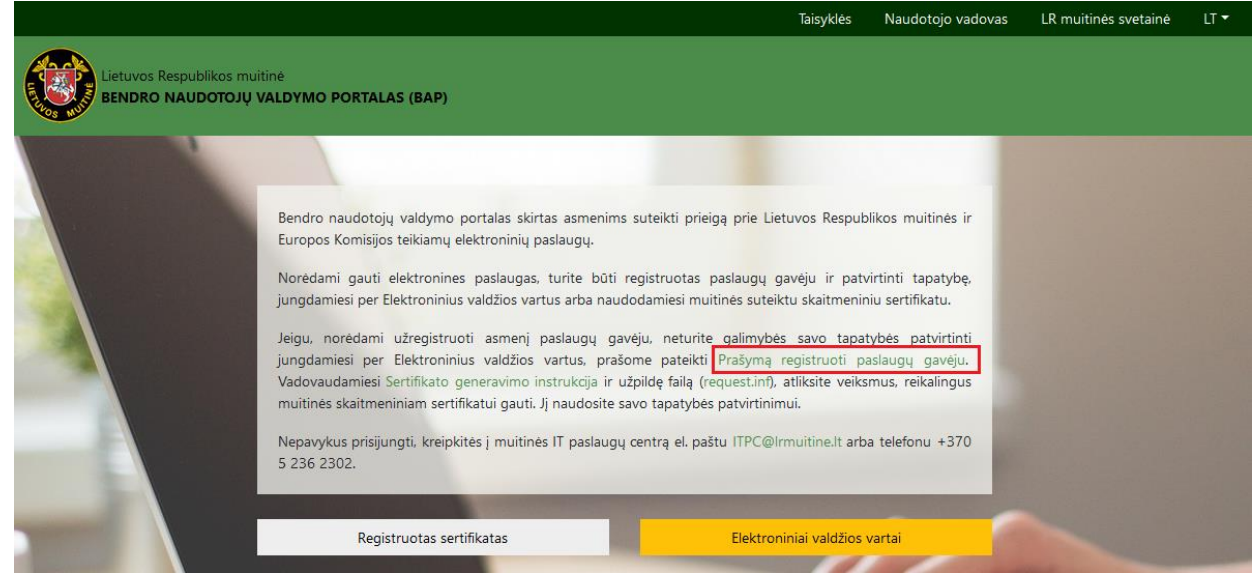

4. Sėkmingai pridėjus sertifikatą, jo duomenys bus pateikiami lentelėje.

### <span id="page-12-0"></span>4.1 Sertifikato šalinimas

Norėdami šalinti sertifikatą, atlikite šiuos žingsnius:

- 1. Viršutiniame meniu pasirinkite punktą "Profilis" (žr. 1 žingsnį skyriuje "Sertifikato generavimas").
- 2. Sertifikato duomenų eilutėje spauskite mygtuką "Šalinti".

BENDRO NAUDOTOJŲ VALDYMO SISTEMOS, ATITINKANČIOS EUROPOS KOMISIJOS REIKALAVIMUS, SUKŪRIMO PASLAUGŲ PROJEKTAS

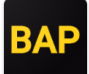

*Pav. 14 Sertifikato šalinimo inicijavimas*

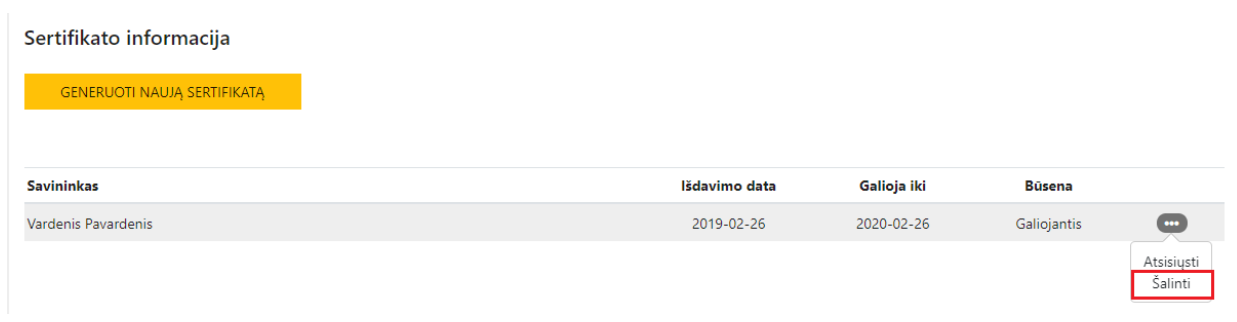

3. Iššokstančiame lange spauskite mygtuką "Šalinti".

### *Pav. 15 Sertifikato šalinimas*

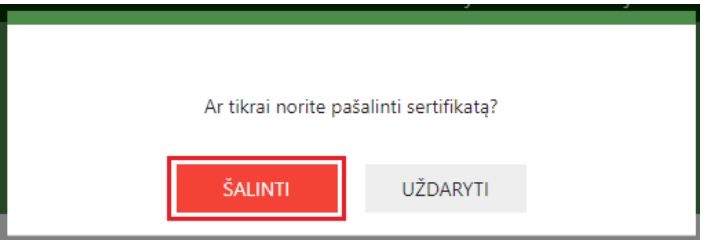

BENDRO NAUDOTOJŲ VALDYMO SISTEMOS, ATITINKANČIOS EUROPOS KOMISIJOS REIKALAVIMUS, SUKŪRIMO PASLAUGŲ PROJEKTAS

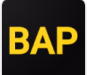

## <span id="page-14-0"></span>5 PASLAUGŲ GAVĖJO REGISTRACIJA

Registruoti naują paslaugų gavėją gali tik registruotas naudotojas. Norint tai padaryti, atlikite šiuos žingsnius:

1. Viršutiniame meniu pasirinkite punktą "Paslaugų gavėjo registracija".

### *Pav. 16 Paslaugų gavėjo registracijos formos atidarymas*

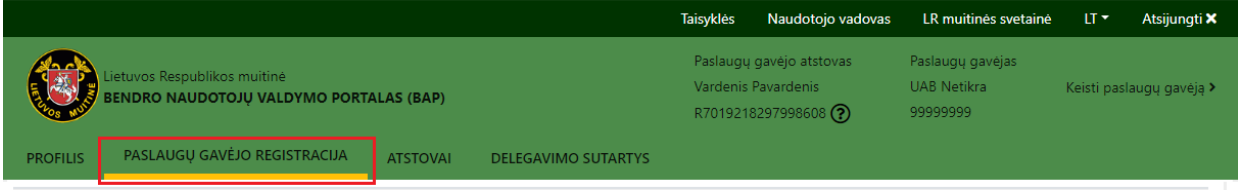

- 2. Užpildykite pateiktą formą.
- 3. Išsaugokite užklausą, paspausdami mygtuką "Pateikti". Duomenys bus perduoti muitinėi. Muitinės pareigūnai nagrinėdami Jūsų prašymą, ar išnagrinėję ir aktyvavę registruojamo paslaugų gavėjo paskyrą, su Jumis susisieks Jūsų registracijos prašyme nurodytu elektroninio pašto adresu ar telefono numeriu.

BENDRO NAUDOTOJŲ VALDYMO SISTEMOS, ATITINKANČIOS EUROPOS KOMISIJOS REIKALAVIMUS, SUKŪRIMO PASLAUGŲ PROJEKTAS

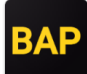

### *Pav. 17 Paslaugų gavėjo registracijos forma*

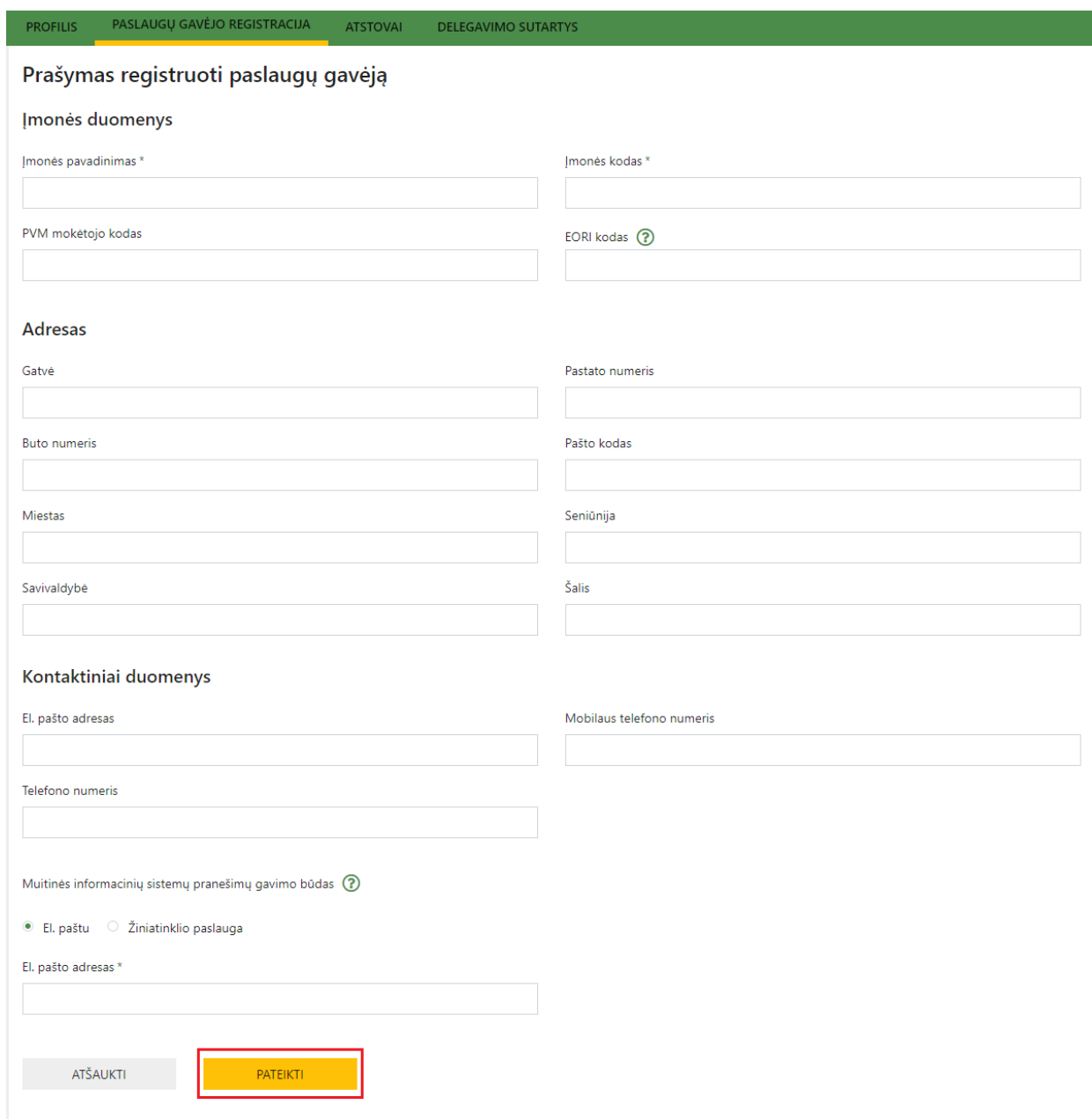

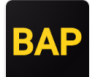

## <span id="page-16-0"></span>6 PASLAUGŲ GAVĖJO ATSTOVO PRIDĖJIMAS IR ATSTOVAVIMO TEISIŲ TVARKYMAS

Paslaugų gavėjo atstovų teisių tvarkymo funkcionalumas prieinamas naudotojams, turintiems administratoriaus teises. Atstovų teisių tvarkymas apima atstovų pridėjimą, atstovavimo nutraukimą, administratoriaus teisių priskyrimą, veiklos profilių priskyrimą.

## <span id="page-16-1"></span>6.1 Atstovų sąrašo peržiūra

Paslaugų gavėjo atstovų sąraše pateikiami visi paslaugų gavėjui priskirti atstovai. Norėdami peržiūrėti atstovų sąrašą ar konkretaus atstovo duomenis, atlikite šiuos žingsnius:

1. Viršutiniame meniu pasirinkite punktą "Atstovai".

*Pav. 18 Paslaugų gavėjo atstovų valdymo lango atidarymas*

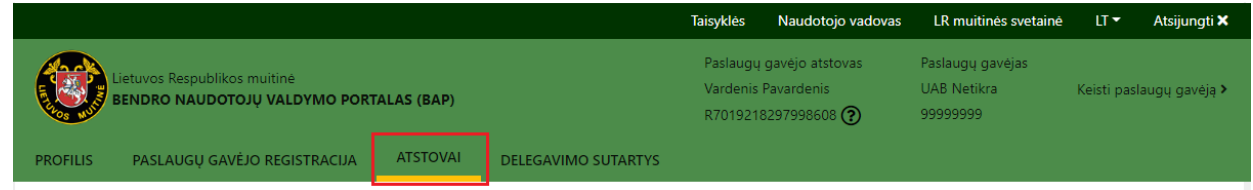

2. Atidarytame lange pateikiamas paslaugų gavėjui priskirtų atstovų sąrašas. Norėdami peržiūrėti konkretaus atstovo duomenis spauskite mygtuką "Peržiūrėti".

*Pav. 19 Atstovo duomenų peržiūra* 

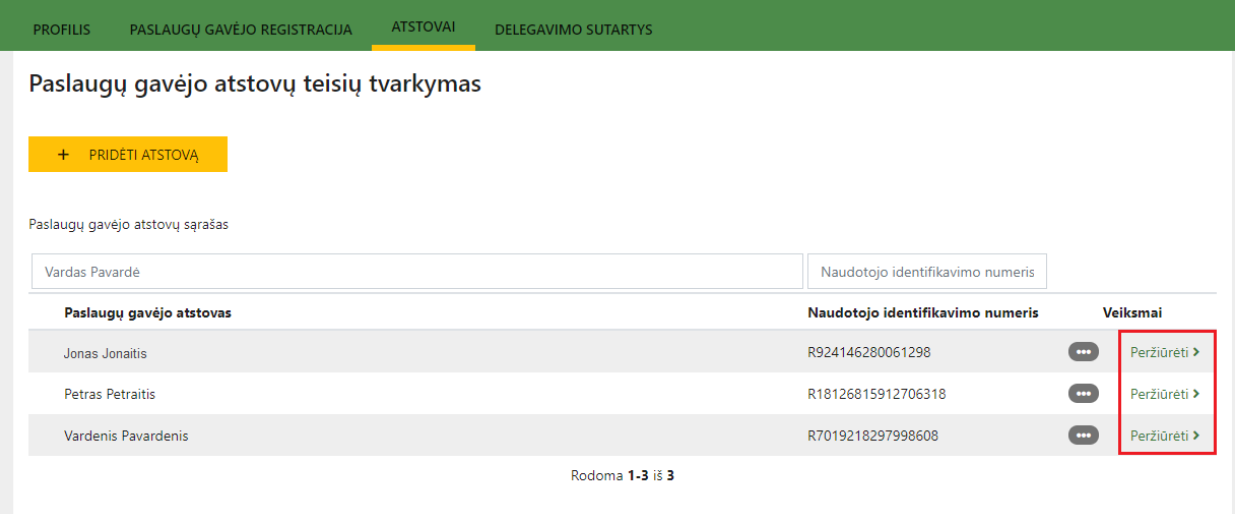

## <span id="page-16-2"></span>6.2 Atstovo pridėjimas

Prie Jūsų atstovaujamo paslaugų gavėjo galite pridėti tik Muitinės informacinėje sistemoje jau registruotą asmenį. Asmuo, kuris bus priskirtas paslaugų gavėjo atstovu, turi savarankiškai registruotis BAP (registracijos procesas aprašytas skyriuje "Naudotojo registracija ir [duomenų keitimas"](#page-5-0)) ir perduoti paslaugų gavėjo administratoriui naudotojui suteiktą RIN numerį.

Norėdami pridėti paslaugų gavėjo atstovą atlikite šiuos žingsnius:

- 1. Viršutiniame meniu pasirinkite punktą "Atstovai" (žr. skyriaus "Atstovų sąrašo peržiūra" 1 žingsnį).
- 2. Atidarytame lange spauskite mygtuką "Pridėti atstovą".

BENDRO NAUDOTOJŲ VALDYMO SISTEMOS, ATITINKANČIOS EUROPOS KOMISIJOS REIKALAVIMUS, SUKŪRIMO PASLAUGŲ PROJEKTAS

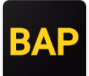

*Pav. 20 Atstovo pridėjimo inicijavimas*

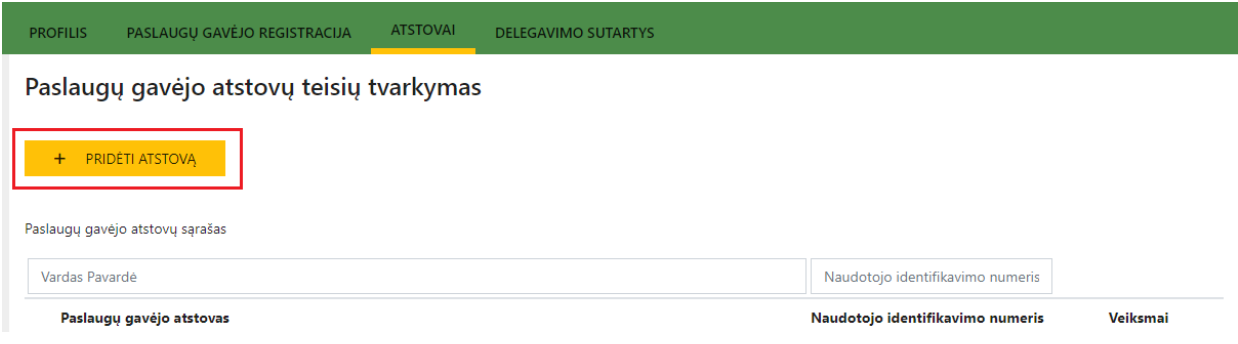

3. Atsidariusiame lange į laukelį "Naudotojo identifikavimo numeris" įveskite norimo pridėti naudotojo RIN numerį ir paspauskite mygtuką "Pridėti".

#### *Pav. 21 Atstovo suradimas*

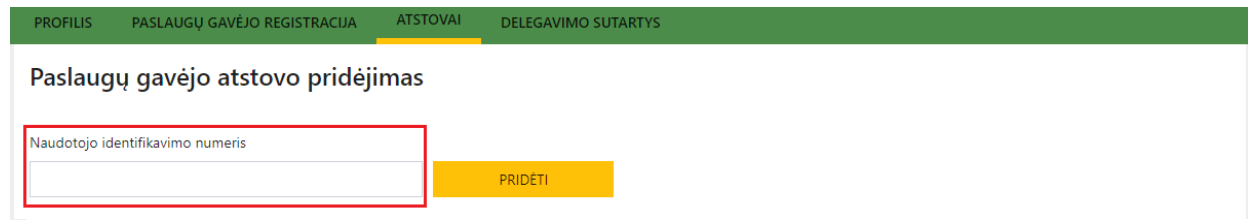

4. Įsitikinkite, kad tikrai pridedate norimą asmenį. Rasto naudotojo vardas ir pavardė atvaizduojami po RIN numeriu.

*Pav. 22 Rasto naudotojo duomenų patikrinimas*

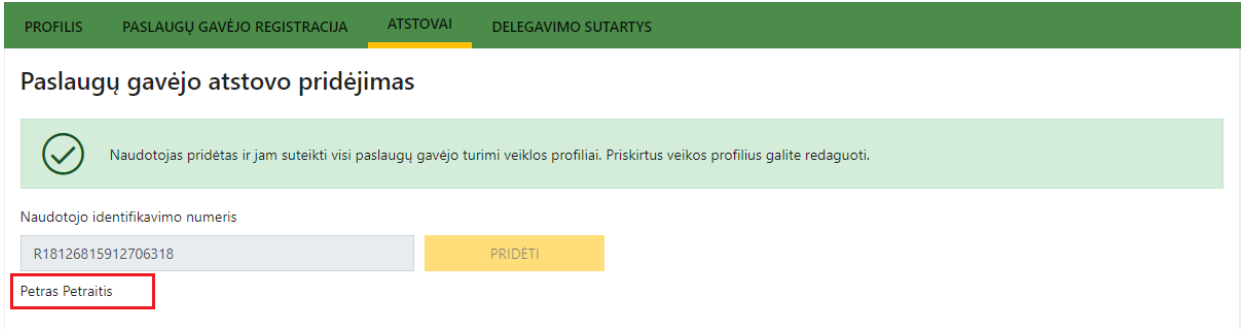

5. Pridėtam naudotojui pagal nutylėjimą priskiriami visi paslaugų gavėjo turimi veiklos profiliai. Priskirtus veiklos profilius galite keisti.

BENDRO NAUDOTOJŲ VALDYMO SISTEMOS, ATITINKANČIOS EUROPOS KOMISIJOS REIKALAVIMUS, SUKŪRIMO PASLAUGŲ PROJEKTAS

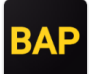

*Pav. 23 Veiklos profilių priskyrimas*

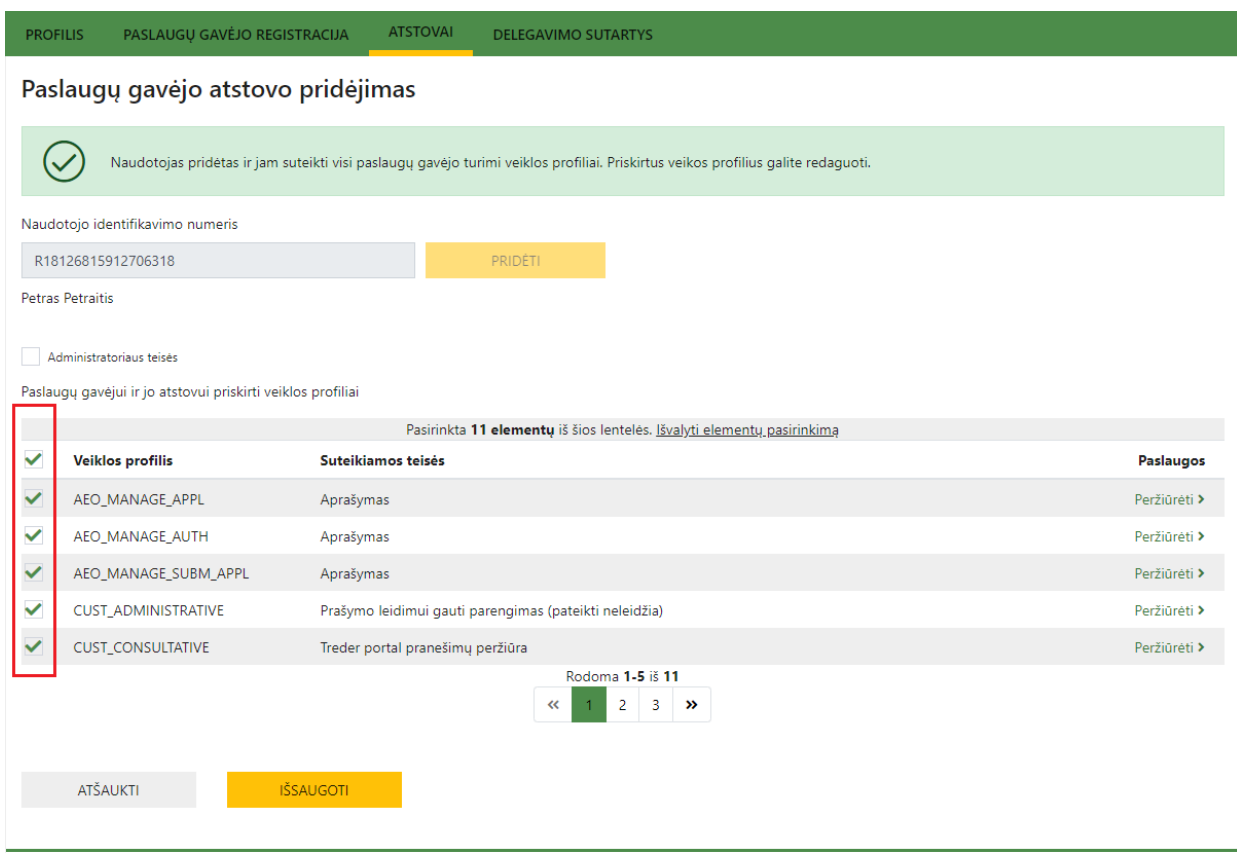

6. Esant poreikiui naudotojui priskirkite administratoriaus teisę. Administratoriaus teisė suteikia galimybę tvarkyti paslaugų gavėjo atstovų teises ir delegavimo sutartis.

BENDRO NAUDOTOJŲ VALDYMO SISTEMOS, ATITINKANČIOS EUROPOS KOMISIJOS REIKALAVIMUS, SUKŪRIMO PASLAUGŲ PROJEKTAS

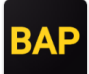

*Pav. 24 Administratoriaus teisės priskyrimas*

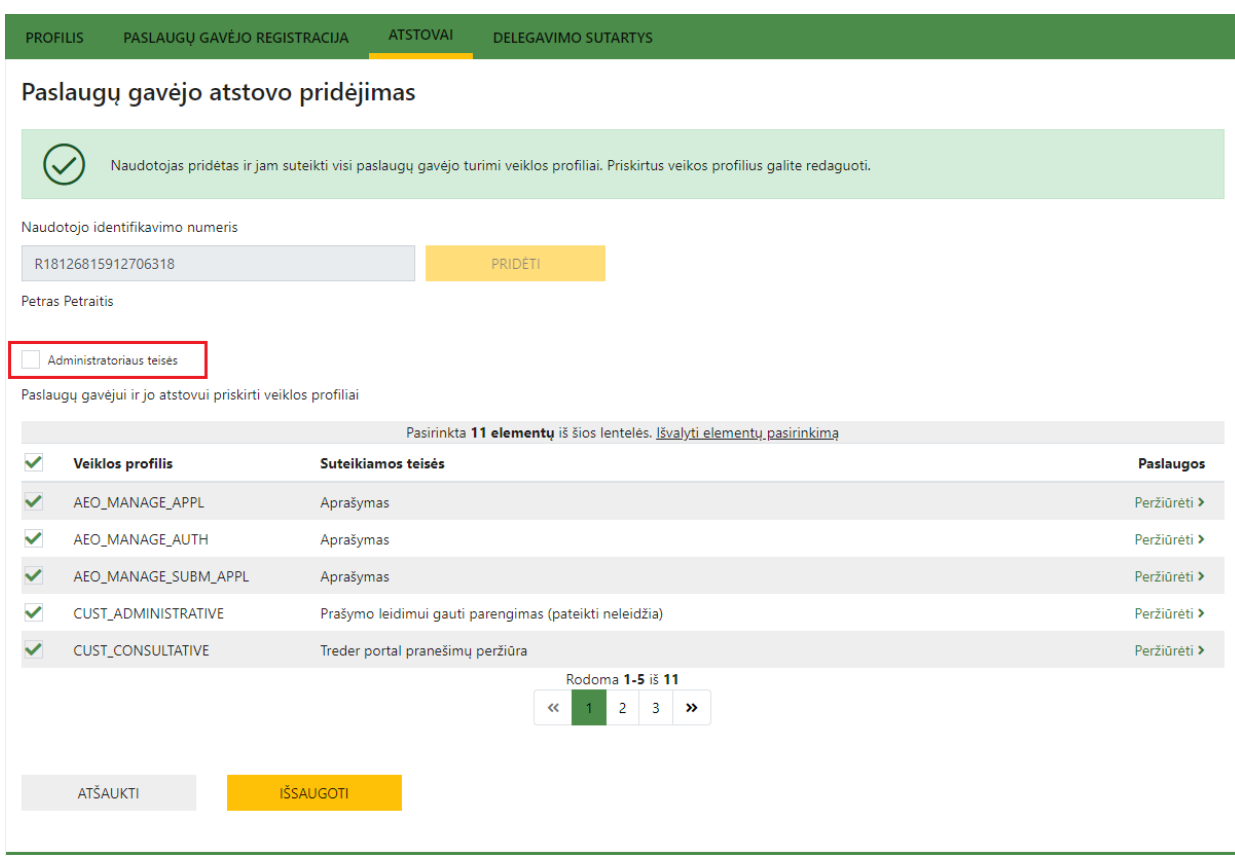

7. Išsaugokite duomenis spausdami mygtuką "Išsaugoti".

BENDRO NAUDOTOJŲ VALDYMO SISTEMOS, ATITINKANČIOS EUROPOS KOMISIJOS REIKALAVIMUS, SUKŪRIMO PASLAUGŲ PROJEKTAS

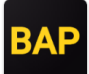

*Pav. 25 Duomenų išsaugojimas*

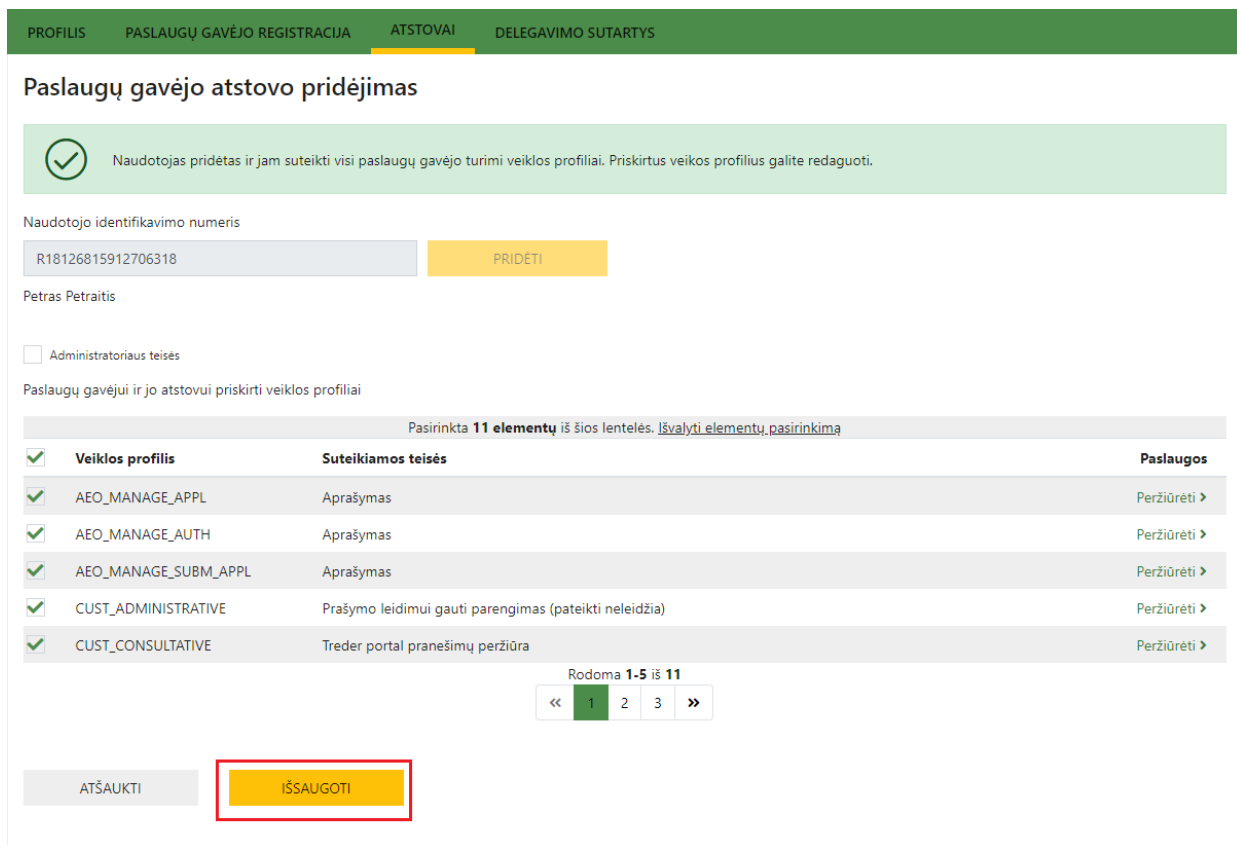

## <span id="page-20-0"></span>6.3 Atstovavimo teisių tvarkymas

Paslaugų gavėjo atstovui galite suteikti ar atimti administratoriaus teisė bei sutekti arba atimti veiklos profilius. Norėdami tvarkyti atstovavimo teises atlikite šiuos žingsnius:

- 1. Viršutiniame meniu pasirinkite punktą "Atstovai" (žr. skyriaus "Atstovų sąrašo peržiūra" 1 žingsnį).
- 2. Paslaugų gavėjo atstovų sąraše konkretaus atstovo eilutėje spauskite mygtuką "Redaguoti".

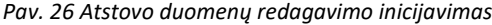

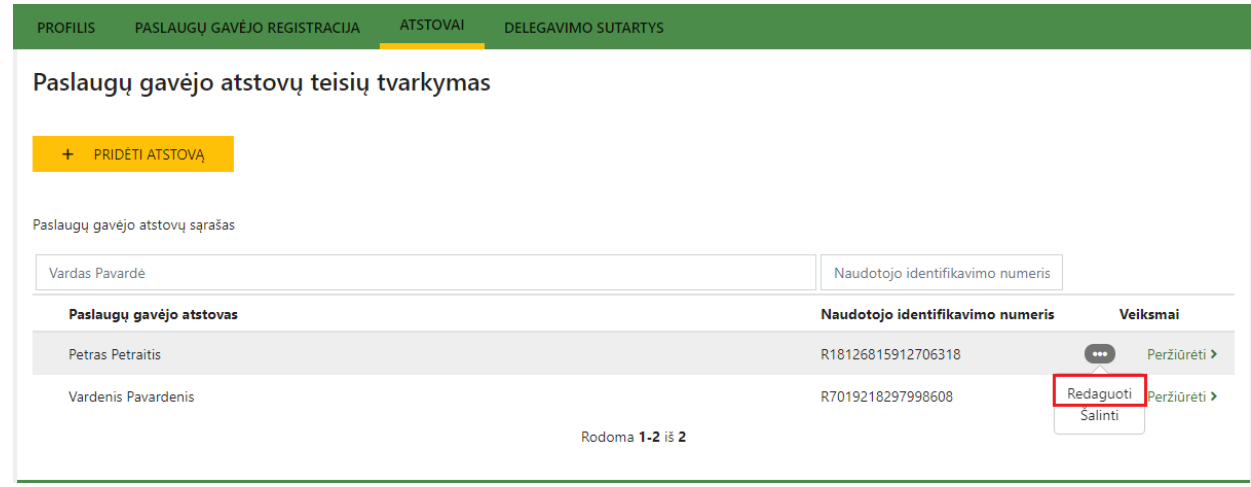

- 3. Atidarytame lange pažymėkite norimus veiklos profilius ir (arba) administratoriaus teisę. Kaip tai padaryti žiūrėkite skyriaus "Atstovo pridėjimas" 5 ir 6 žingsnius.
- 4. Išsaugokite pakeitimus spausdami mygtuką "Išsaugoti".

BENDRO NAUDOTOJŲ VALDYMO SISTEMOS, ATITINKANČIOS EUROPOS KOMISIJOS REIKALAVIMUS, SUKŪRIMO PASLAUGŲ PROJEKTAS

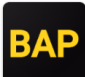

### <span id="page-21-0"></span>6.4 Atstovo šalinimas

Norėdami pašalinti atstovą iš paslaugų gavėjų sąrašo atlikite šiuos žingsnius:

- 1. Viršutiniame meniu pasirinkite punktą "Atstovai" (žr. skyriaus "Atstovų sąrašo peržiūra" 1 žingsnį).
- 2. Paslaugų gavėjo atstovų sąraše konkretaus atstovo eilutėje spauskite mygtuką "Šalinti".

*Pav. 27 Atstovo duomenų šalinimo inicijavimas*

| <b>PROFILIS</b>                          | PASLAUGU GAVĖJO REGISTRACIJA    | <b>ATSTOVAI</b> | <b>DELEGAVIMO SUTARTYS</b> |                                  |                         |                        |  |  |  |  |
|------------------------------------------|---------------------------------|-----------------|----------------------------|----------------------------------|-------------------------|------------------------|--|--|--|--|
| Paslaugų gavėjo atstovų teisių tvarkymas |                                 |                 |                            |                                  |                         |                        |  |  |  |  |
| $+$                                      | PRIDÉTI ATSTOVA                 |                 |                            |                                  |                         |                        |  |  |  |  |
|                                          | Paslaugų gavėjo atstovų sąrašas |                 |                            |                                  |                         |                        |  |  |  |  |
| Vardas Pavardė                           |                                 |                 |                            | Naudotojo identifikavimo numeris |                         |                        |  |  |  |  |
|                                          | Paslaugų gavėjo atstovas        |                 |                            | Naudotojo identifikavimo numeris |                         | Veiksmai               |  |  |  |  |
| Petras Petraitis                         |                                 |                 |                            | R18126815912706318               | $\bullet\bullet\bullet$ | Peržiūrėti >           |  |  |  |  |
|                                          | Vardenis Pavardenis             |                 |                            | R7019218297998608                | Šalinti                 | Redaguoti Peržiūrėti > |  |  |  |  |
|                                          |                                 |                 | Rodoma 1-2 iš 2            |                                  |                         |                        |  |  |  |  |

3. Iššokstančiame lange spauskite mygtuką "Šalinti". Pašalinus atstovą jis nebegalės atstovauti paslaugų gavėjo.

### *Pav. 28 Atstovo šalinimas*

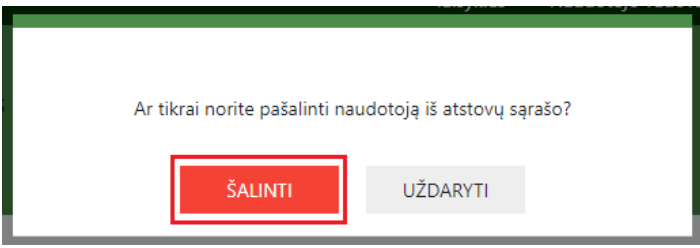

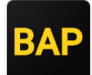

## <span id="page-22-0"></span>DELEGAVIMO SUTARČIŲ KŪRIMAS IR TVARKYMAS

Delegavimo sutarčių tvarkymo funkcionalumas prieinamas naudotojams, turintiems administratoriaus teises.

Paslaugų gavėjo (deleguojančiojo) atstovas gali deleguoti paslaugų gavėjui priskirtus veiklos profilius kitam paslaugų gavėjui – delegatui, sukuriant delegavimo sutartį tarp šių paslaugų gavėjų. Delegavimo sutarties sudarymo iniciatorius visada yra deleguojantysis. Delegavimo sutartis įsigalioja, kai ją patvirtina įgaliotas paslaugų gavėjas (delegatas) ir data atitinka sutartyje nurodytą sutarties galiojimo pradžios datą. Po delegavimo sutarties sudarymo, naudotojai, atstovaujantys delegatui, gali veikti kaip deleguojančiojo atstovai delegavimo sutartyje numatytų veiklos profilių ribose. Delegavimo sutartis baigia galioti, kai baigiasi jos galiojimo data arba kai ją nutraukia bet kuri iš sutartį sudariusių šalių.

## <span id="page-22-1"></span>7.1 Delegavimo sutarčių sąrašo peržiūra

Delegavimo sutarčių sąraše pateikiamos visos paslaugų gavėjo kurtos ir (arba) paslaugų gavėjui priskirtos sutartys. Norėdami peržiūrėti delegavimo sutarčių sąrašą ar konkrečios sutarties duomenis, atlikite šiuos žingsnius:

1. Viršutiniame meniu pasirinkite punktą "Delegavimo sutartys".

### *Pav. 29 Delegavimo sutarčių lango atidarymas*

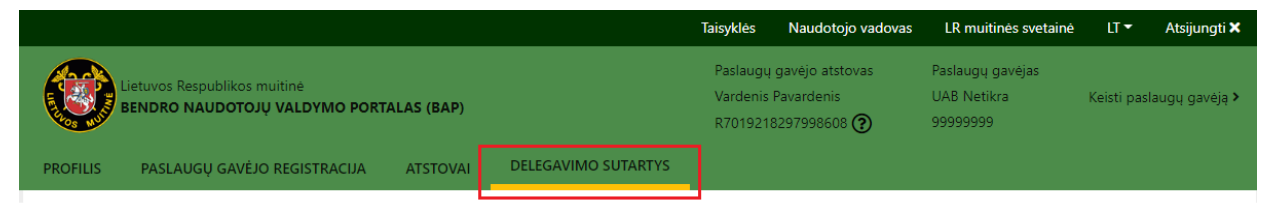

2. Atidarytame lange pateikiamas paslaugų gavėjo kurtų ir (arba) gautų delegavimo sutarčių sąrašas. Norėdami peržiūrėti konkrečios delegavimo sutarties duomenis spauskite mygtuką "Peržiūrėti".

*Pav. 30 Delegavimo sutarties duomenų peržiūra*

| <b>PROFILIS</b>       | PASLAUGŲ GAVĖJO REGISTRACIJA | <b>ATSTOVAI</b> | <b>DELEGAVIMO SUTARTYS</b>       |                   |                              |              |  |  |  |  |  |  |  |
|-----------------------|------------------------------|-----------------|----------------------------------|-------------------|------------------------------|--------------|--|--|--|--|--|--|--|
|                       | Delegavimo sutartys          |                 |                                  |                   |                              |              |  |  |  |  |  |  |  |
| KURTI NAUJĄ<br>$+$    |                              |                 |                                  |                   |                              |              |  |  |  |  |  |  |  |
| Pavadinimas           | Delegavimo sutarčių sąrašas  |                 | Sutarties identifikavimo numeris | <b>Visos</b><br>v |                              |              |  |  |  |  |  |  |  |
|                       |                              |                 |                                  |                   |                              |              |  |  |  |  |  |  |  |
| <b>Pavadinimas</b>    |                              |                 | Sutarties identifikavimo numeris | <b>B</b> ûsena    | Galioja iki                  | Veiksmai     |  |  |  |  |  |  |  |
| Kita testinė sutartis |                              |                 |                                  |                   |                              |              |  |  |  |  |  |  |  |
|                       |                              | 151             |                                  | Patvirtinta       | $\blacksquare$<br>2022-07-12 | Peržiūrėti > |  |  |  |  |  |  |  |
| Kita sutartis         |                              | 282             |                                  | Patvirtinta       | $\bullet$<br>2019-04-30      | Peržiūrėti > |  |  |  |  |  |  |  |
| Testinė sutartis      |                              | 281             |                                  | Nutraukta         | 2018-12-31                   | Peržiūrėti > |  |  |  |  |  |  |  |
| Test 2                |                              | 285             |                                  | Atmesta           | 2018-12-27                   | Peržiūrėti > |  |  |  |  |  |  |  |
| Test 1                |                              | 284             |                                  | Nutraukta         | 2018-10-25                   | Peržiūrėti > |  |  |  |  |  |  |  |

### <span id="page-22-2"></span>7.2 Delegavimo sutarties kūrimas

Norėdami sukurti delegavimo sutartį atlikite šiuos žingsnius:

- 1. Viršutiniame meniu pasirinkite punktą "Delegavimo sutartys" (žr. skyriaus "Delegavimo sutarčių sąrašo peržiūra" 1 žingsnį).
- 2. Atidarytame lange spauskite mygtuką "Kurti naują".

BENDRO NAUDOTOJŲ VALDYMO SISTEMOS, ATITINKANČIOS EUROPOS KOMISIJOS REIKALAVIMUS, SUKŪRIMO PASLAUGŲ PROJEKTAS

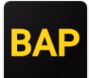

*Pav. 31 Delegavimo sutarties kūrimo inicijavimas*

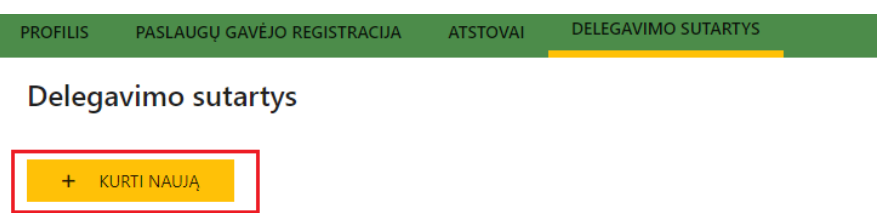

3. Nurodykite įgalioto paslaugų gavėjo (delegato) duomenis. Jeigu veiklos profilius norite deleguoti juridiniam asmeniui, delegavimo sutarties kūrimo lange pažymėkite, kad įgaliotas paslaugų gavėjas bus juridinis asmuo. Pasirinkite kokį juridinio asmens identifikavimo kodą naudosite ir jį įveskite.

*Pav. 32 Juridinio asmens duomenų nurodymas*

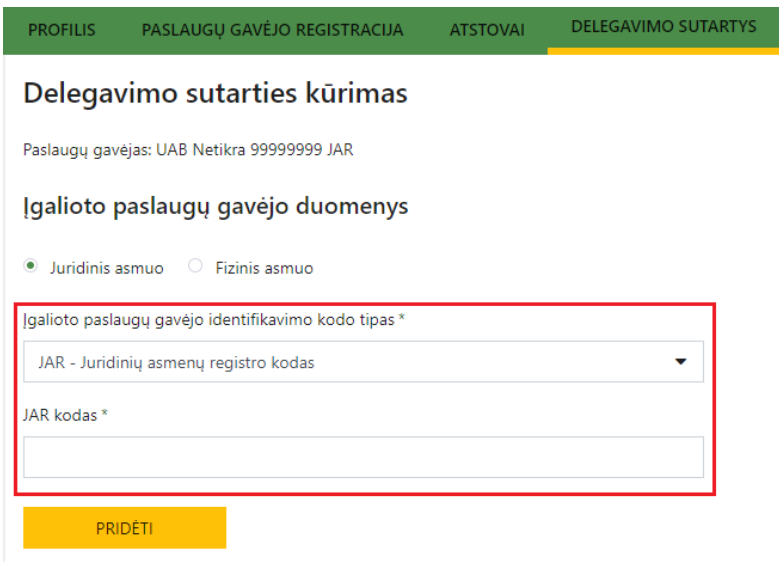

Jeigu veiklos profilius norite deleguoti fiziniam asmeniui, delegavimo sutarties kūrimo lange pažymėkite, kad įgaliotas paslaugų gavėjas bus fizinis asmuo. Pasirinkite galimą identifikavimo kodą ir nurodykite asmens vardą, pavardę, pasirinktą kodą ir TCA numerį ((Trader Customs Agreement) Paslaugų gavėjo paskyros registracijos identifikavimo numeris). **Pastaba:**  delegavimo sutartį galite sudaryti tik su tuo fiziniu ar juridiniu asmeniu, kuris jau yra registruotas Muitinės informacinėje sistemoje. Kaip registruotis fiziniam ar juridiniam asmeniui aprašyta skyriuje ["Naudotojo registracija ir duomenų keitimas"](#page-5-0).

BENDRO NAUDOTOJŲ VALDYMO SISTEMOS, ATITINKANČIOS EUROPOS KOMISIJOS REIKALAVIMUS, SUKŪRIMO PASLAUGŲ PROJEKTAS

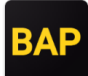

*Pav. 33 Fizinio asmens duomenų nurodymas*

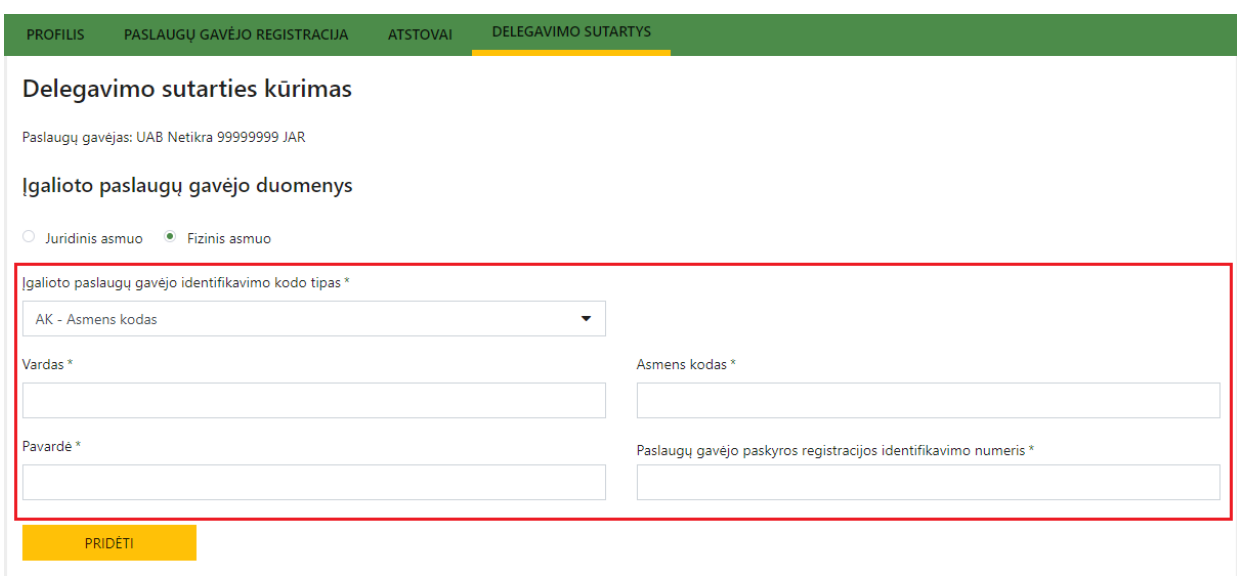

4. Paspauskite mygtuką "Pridėti". Įsitikinkite, kad delegavimo sutartyje nurodyti teisingi įgalioto paslaugų gavėjo duomenys. Įgalioto paslaugų gavėjo duomenys pateikiami po kuriančio sutartį paslaugų gavėjo duomenimis.

*Pav. 34 Įgalioto paslaugų gavėjo duomenų peržiūra*

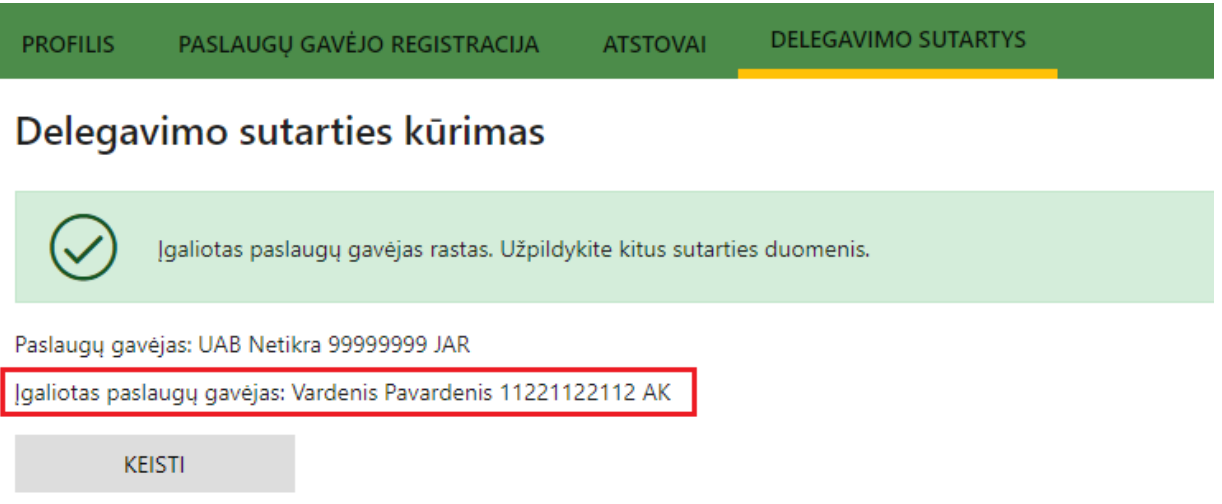

5. Įveskite delegavimo sutarties duomenis ir nurodykite norimus deleguoti veiklos profilius.

BENDRO NAUDOTOJŲ VALDYMO SISTEMOS, ATITINKANČIOS EUROPOS KOMISIJOS REIKALAVIMUS, SUKŪRIMO PASLAUGŲ PROJEKTAS

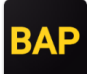

### *Pav. 35 Sutarties duomenų įvedimas*

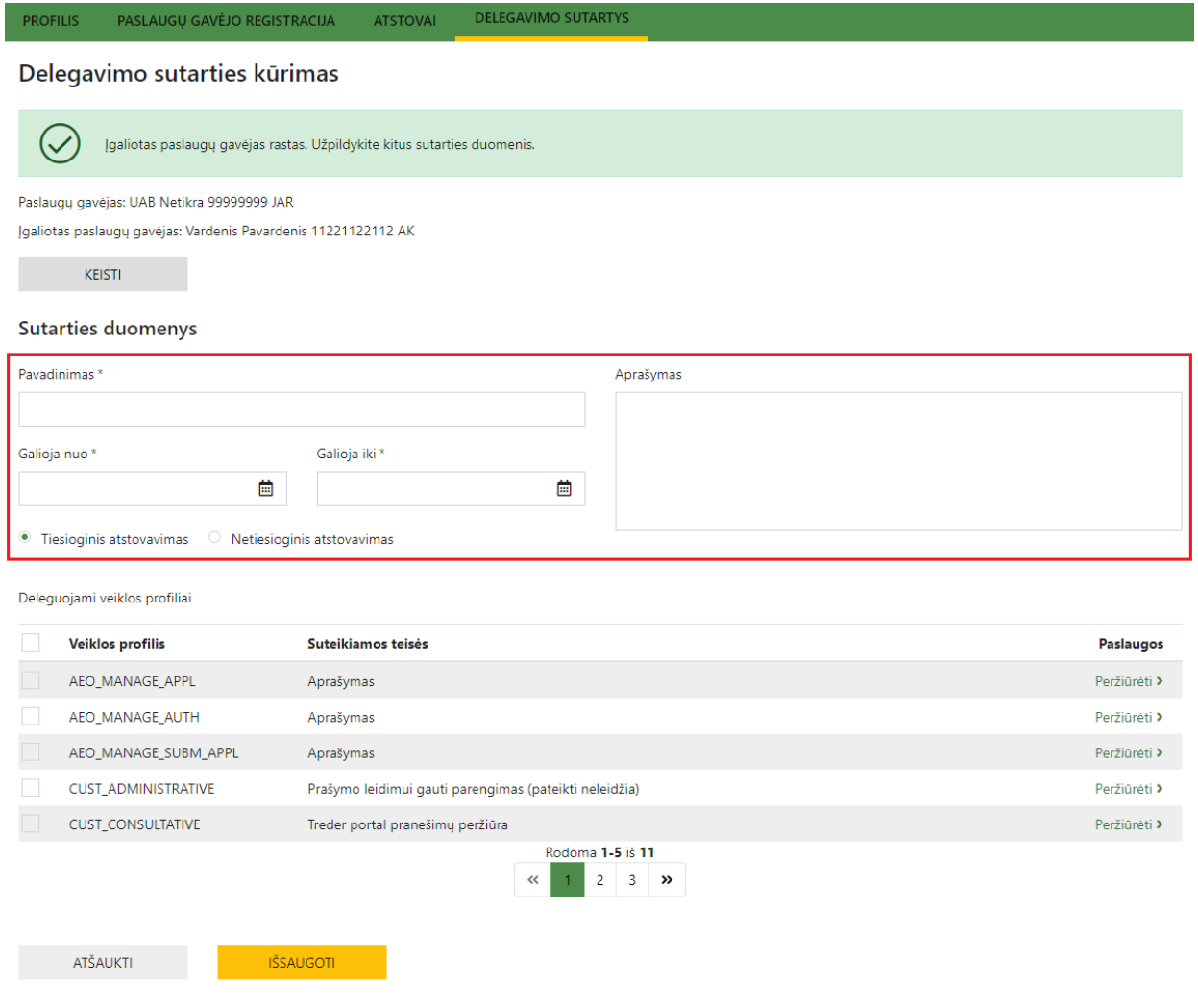

6. Išsaugokite duomenis spausdami mygtuką "Išsaugoti". Išsaugojus sutartį, ji bus nukreipta įgaliotam paslaugų gavėjui, kurią administratoriaus teises turintis įgalioto paslaugų gavėjo atstovas matys prisijungęs prie įgalioto paslaugų gavėjo paskyros.

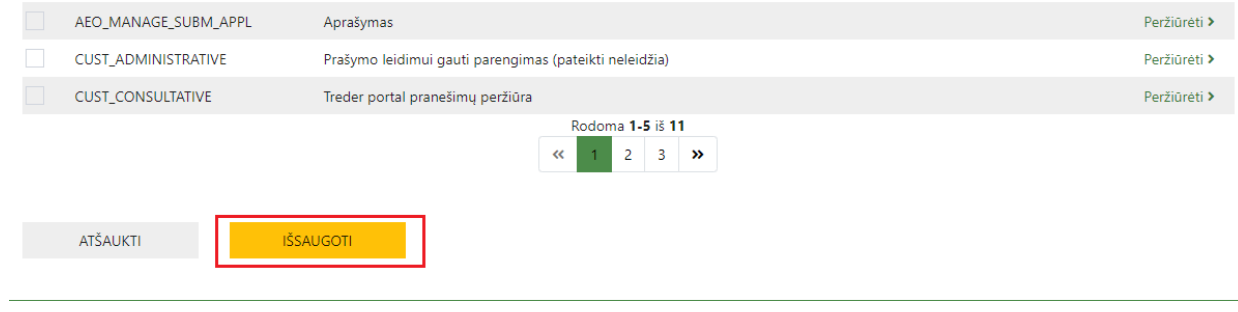

*Pav. 36 Delegavimo sutarties išsaugojimas*

## <span id="page-25-0"></span>7.3 Delegavimo sutarties patvirtinimas

Paslaugų gavėjui sukūrus delegavimo sutartį, įgaliotas paslaugų gavėjas turi ją patvirtinti. Nepatvirtinta sutartis bus negaliojanti. Patvirtinti įgaliotam paslaugų gavėjui deleguotą sutartį, administratoriaus teises turintis atstovas turi atlikti šiuos žingsnius:

1. Viršutiniame meniu pasirinkite punktą "Delegavimo sutartys" (žr. skyriaus "Delegavimo sutarčių sąrašo peržiūra" 1 žingsnį).

BENDRO NAUDOTOJŲ VALDYMO SISTEMOS, ATITINKANČIOS EUROPOS KOMISIJOS REIKALAVIMUS, SUKŪRIMO PASLAUGŲ PROJEKTAS

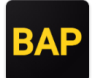

2. Atidarytame lange pateikiamas paslaugų gavėjo kurtų ir (arba) gautų delegavimo sutarčių sąrašas. Sutartys, kurių būsena "Parengta" laukia patvirtinimo. Norėdami patvirtinti konkrečią sutartį spauskite mygtuką "Peržiūrėti".

*Pav. 37 Patvirtinimo laukianti sutartis*

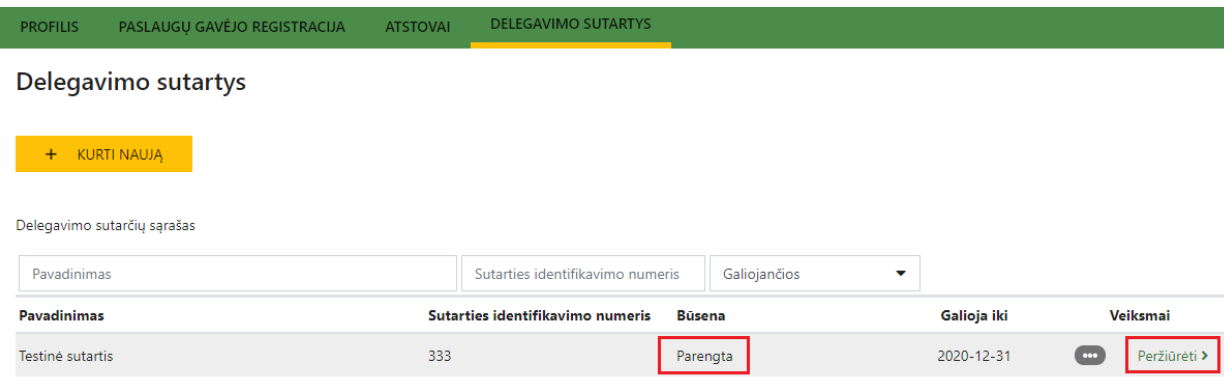

3. Atidarytame lange spauskite mygtuką "Patvirtinti".

### *Pav. 38 Sutarties patvirtinimas*

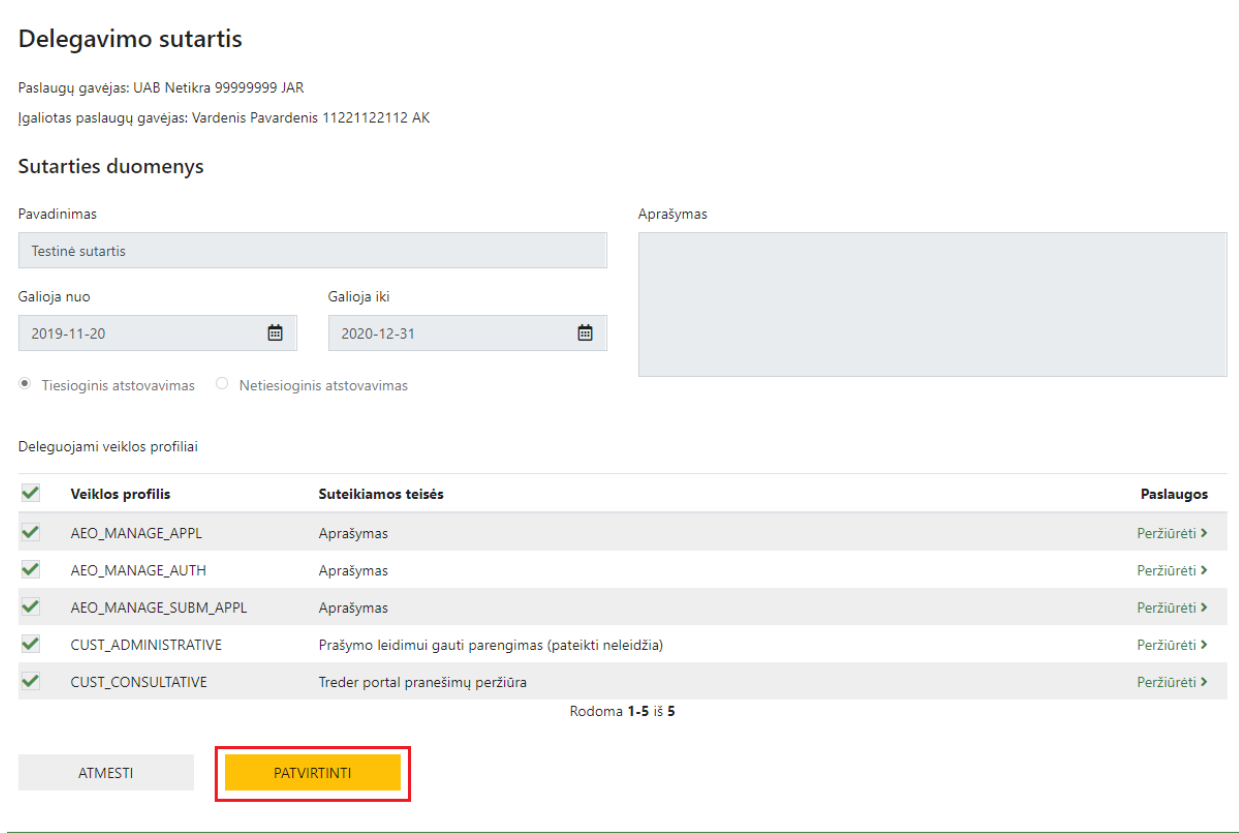

### <span id="page-26-0"></span>7.4 Delegavimo sutarties redagavimas

Delegavimo sutartį redaguoti gali ją sukūręs asmuo. Tik parengtai sutarčiai (kai sutarties būsena "Parengta") leidžiama redaguoti visus laukus. Kai sutartis patvirtinta įgalioto paslaugų gavėjo (sutarties būsena "Patvirtinta"), redaguojant sutartį leidžiama keisti priskiriamus veiklos profilius ir sutarties galiojimo datą. "Patvirtintos" delegavimo sutarties redagavimo rezultato įgaliotam paslaugų gavėjui patvirtinti nereikia.

Norėdami redaguoti delegavimo sutartį, atlikite šiuos žingsnius:

1. Viršutiniame meniu pasirinkite punktą "Delegavimo sutartys" (žr. skyriaus "Delegavimo sutarčių sąrašo peržiūra" 1 žingsnį).

BENDRO NAUDOTOJŲ VALDYMO SISTEMOS, ATITINKANČIOS EUROPOS KOMISIJOS REIKALAVIMUS, SUKŪRIMO PASLAUGŲ PROJEKTAS

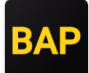

2. Sąrašo eilutėje išskleiskite papildomus veiksmus ir pasirinkite "Redaguoti".

### *Pav. 39 Sutarties redagavimo iniciavimas*

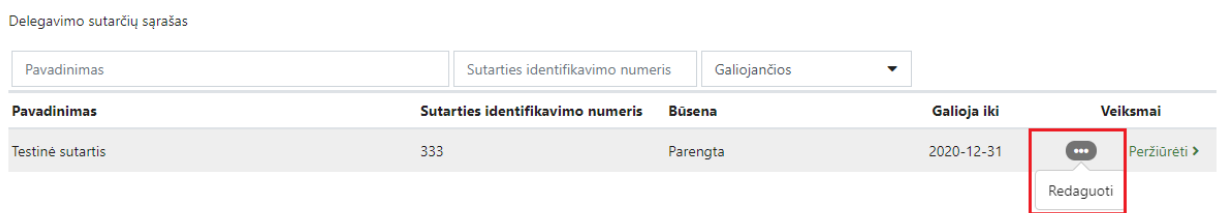

- 3. Sutarties duomenyse pakeiskite norimą informaciją. Laukai, kurių duomenų neleidžiama keisti, pateikiami neaktyvūs.
- 4. Išsaugokite pakeitimus, paspausdami mygtuką "Išsaugoti".

## *Pav. 40 Sutarties pakeitimų išsaugojimas* Delegavimo sutartis

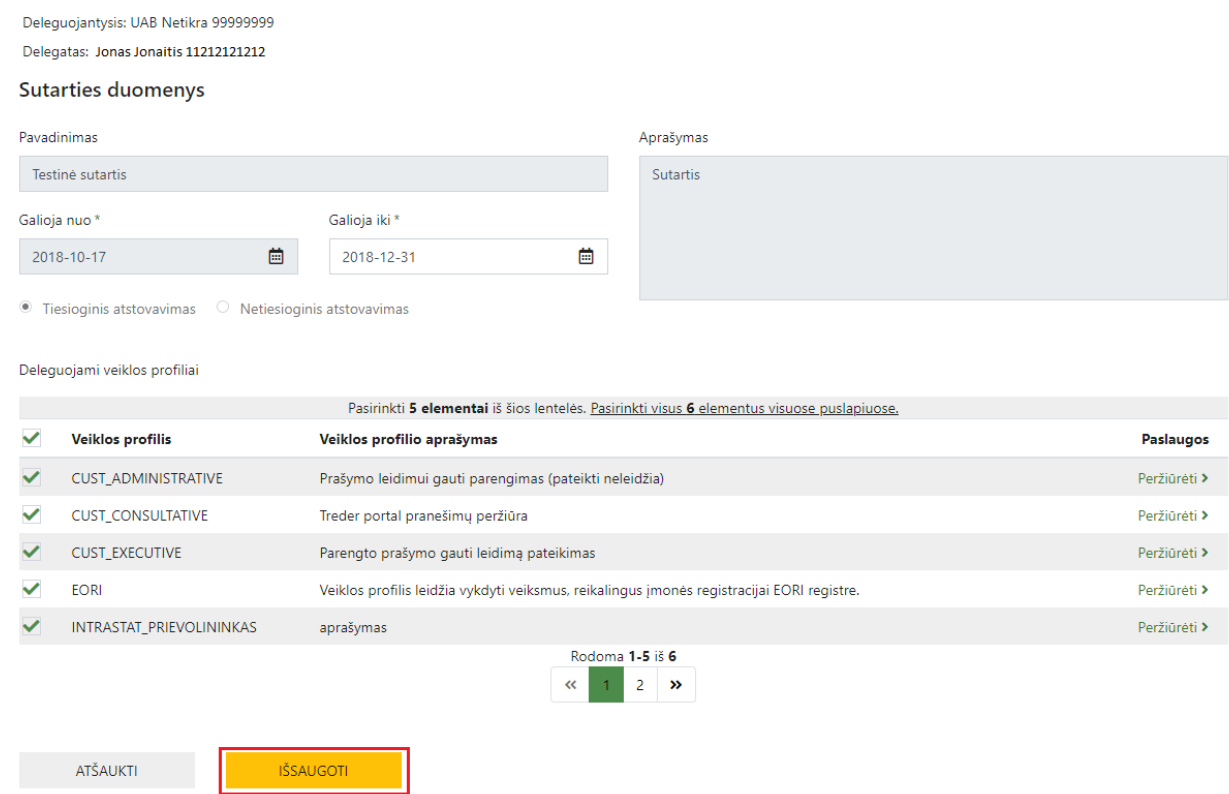

### <span id="page-27-0"></span>7.5 Delegavimo sutarties nutraukimas

Galiojančią delegavimo sutartį nutraukti gali bet kuri iš šalių. Norėdami nutraukti sutartį, atlikite šiuos žingsnius:

- 1. Viršutiniame meniu pasirinkite punktą "Delegavimo sutartys" (žr. skyriaus "Delegavimo sutarčių sąrašo peržiūra" 1 žingsnį).
- 2. Sąrašo eilutėje išskleiskite papildomus veiksmus ir pasirinkite "Nutraukti".

BENDRO NAUDOTOJŲ VALDYMO SISTEMOS, ATITINKANČIOS EUROPOS KOMISIJOS REIKALAVIMUS, SUKŪRIMO PASLAUGŲ PROJEKTAS

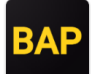

### *Pav. 41 Sutarties nutraukimo inicijavimas*

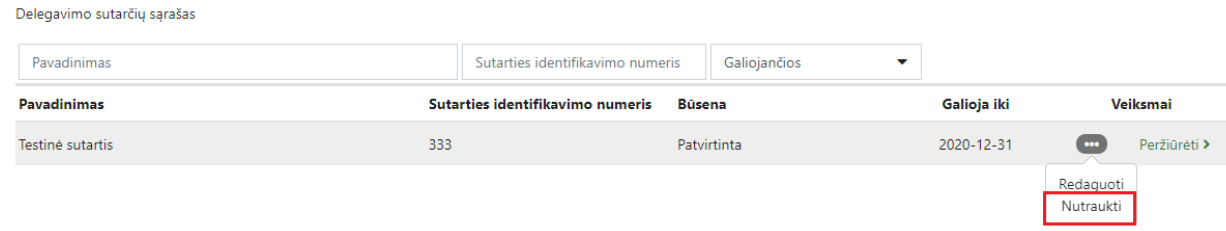

3. Atidarytame dialogo lange patvirtinkite, kad norite nutraukti sutartį. Nutraukus sutartį jos būsena bus pakeista į "Negaliojanti".

*Pav. 42 Sutarties nutraukimo patvirtinimas* 

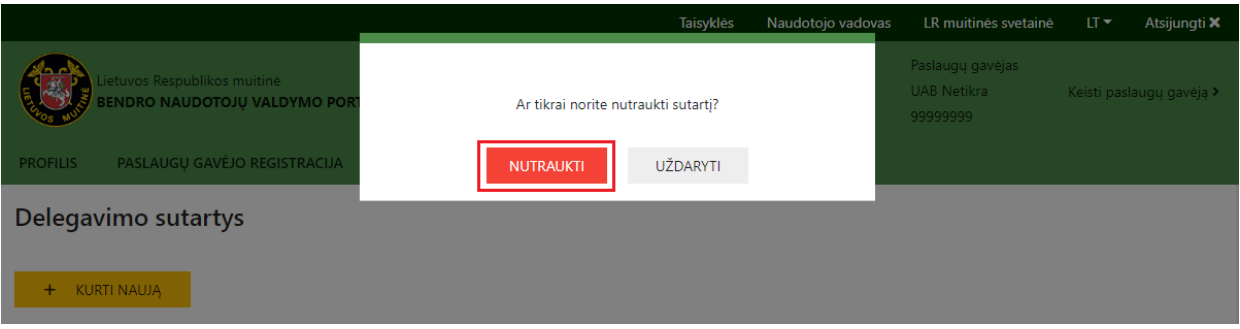